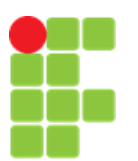

**INSTITUTO FEDERAL DE EDUCAÇÃO, CIÊNCIA E TECNOLOGIA DE MINAS GERAIS –** *CAMPUS* **FORMIGA CURSO TÉCNICO INTEGRADO EM INFORMÁTICA PROJETO ORIENTADO DE CURSO**

ALEF FARIA SILVA

**TECHSALES - SISTEMA DE LOCADORA DE JOGOS**

FORMIGA – MG 11/2018

#### ALEF FARIA SILVA

## **TECHSALES - SISTEMA DE LOCADORA DE JOGOS**

Relatório do Projeto Orientado de Curso do aluno **Alef Faria Silva**, apresentado ao Instituto Federal de Educação, Ciência e Tecnologia de Minas Gerais – Campus Formiga, como requisito parcial para obtenção do diploma de Técnico em Informática.

Orientador: Prof. Dr. Manoel Pereira Júnior

FORMIGA – MG 11/2018

*Aos meus pais e amigos, pelos concelhos е felicidades compartilhadas. Com vocês, eu posso seguir em frente sem me preocupar com o futuro.*

#### **RESUMO**

Neste trabalho é apresentado um protótipo de sistema que visa gerenciar uma locadora de jogos. Possui as funcionalidades de gerenciamento de estoque de jogo, locação, venda, funcionário, cliente, fornecedor e visualização do caixa. Foi desenvolvido com a linguagem Java, com o padrão MVC e orientação a objetos. O software foi destinado ao projeto orientado de curso (POC) do Curso Técnico Integrado em Informática do Instituto de Ciência e Tecnologia de Minas Gerais Campus Formiga. Nesse documento estão contidas as informações referentes à pesquisa, o embasamento, à técnica de implementação e à situação final.

**Palavras chave:** Sistema, Locadora, POC.

# **LISTA DE FIGURAS**

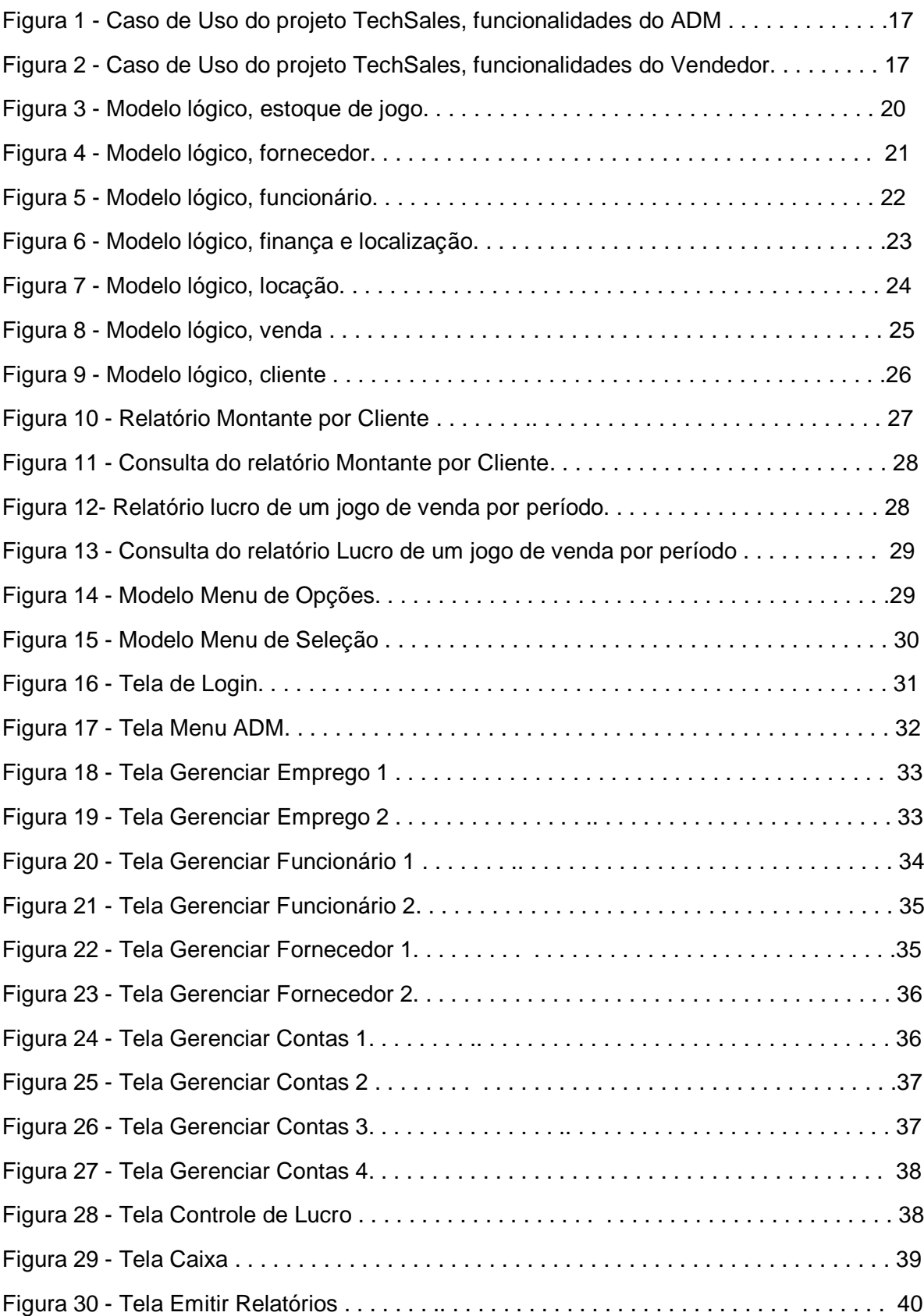

# **LISTA DE FIGURAS**

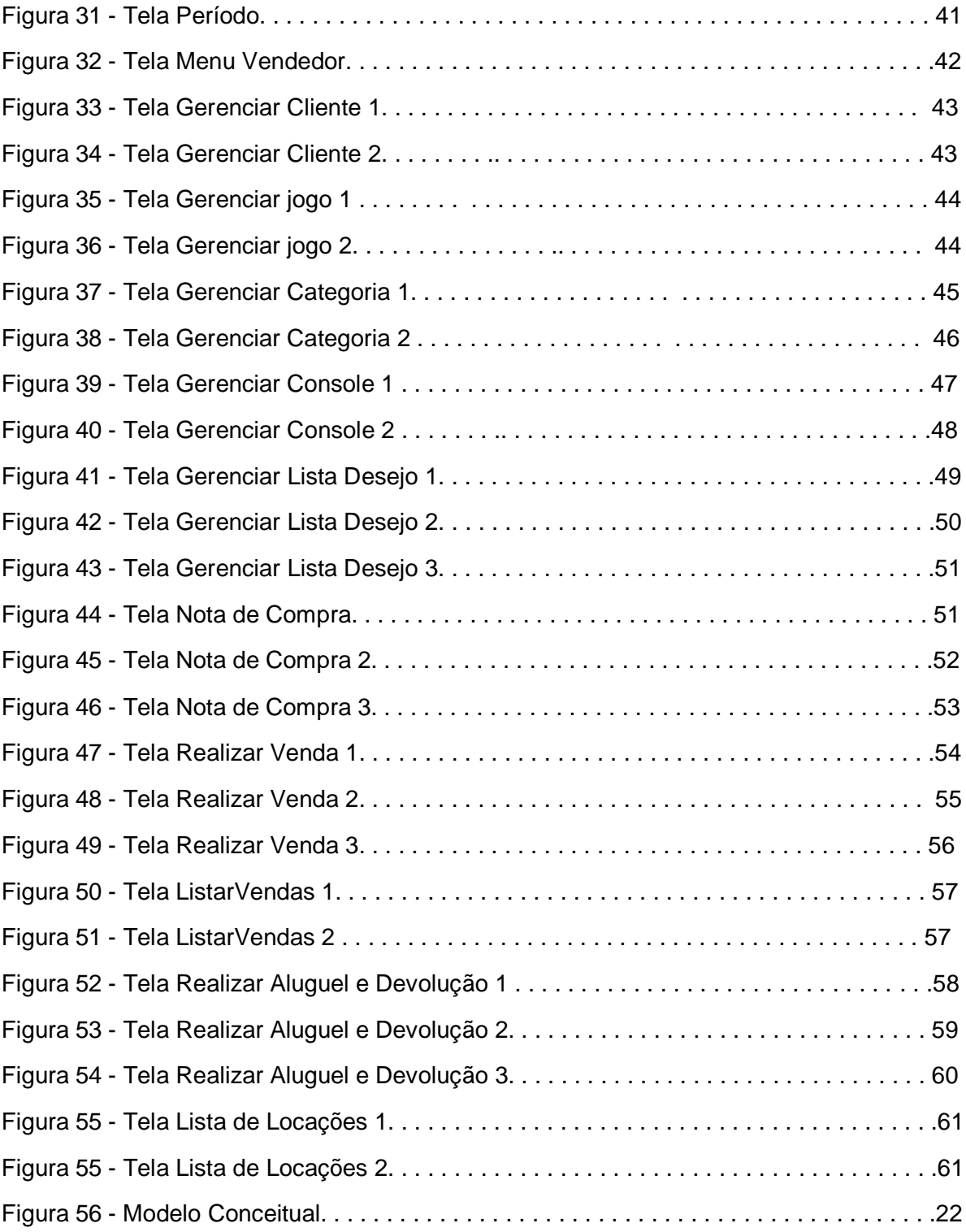

# **Lista de Tabelas**

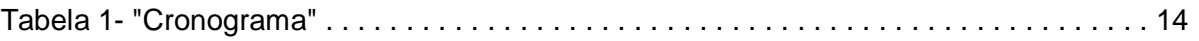

# **LISTA DE ABREVIATURAS E SIGLAS**

ABNT: Associação Brasileira de Normas Técnicas.

CRUD: *Create Read Update Delete.*

GB: *Gigabyte.*

RAM: *Random Access Memory.*

Ddr3: *Double Data Rate 3.*

HD: *Hard Disk.*

PDF: *Portable Document Format.*

SQL: *Structured Query Language.*

JDBC: *Java Database Connectivity.*

POO: Programação orientada a objetos.

POC: Projeto Orientado de Curso.

UML: *Unified Modeling Language.*

MVC: *Model View Controller.*

IDE: *Integrated Development Enviroment.*

IHC: Interação Humano Computador.

HTML: *Hyper Text Markup Language.*

GUI: *Graphical User Interface.*

CPF: Cadastro de Pessoas Físicas

CNPJ: Cadastro Nacional da Pessoa Jurídica

# **Sumário**

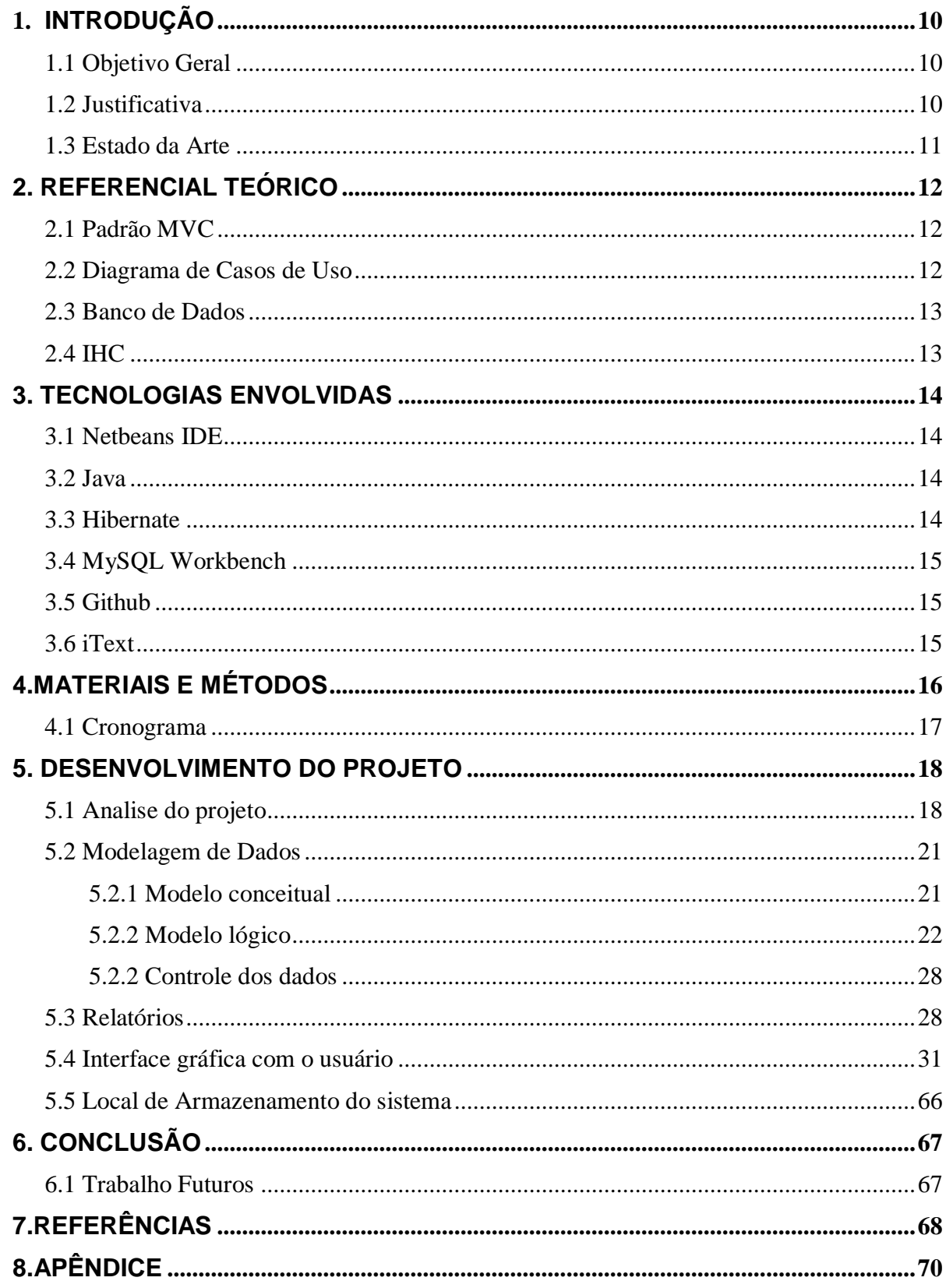

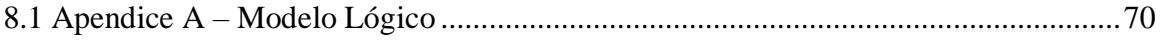

# <span id="page-10-0"></span>**1. INTRODUÇÃO**

Com o desenvolvimento e popularização da tecnologia, tornou-se possível a implementação de sistemas nos mais variados trabalhos, o software substitui os papéis e os cálculos a mão, permitindo um melhor desempenho do serviço. Tendo em vista tal fenômeno, e as capacidades adquiridas ao longo no curso técnico em informática pelo aluno, foi decidido a criação de um protótipo de sistema que gerencie uma pequena locadora de jogos.

## **1.1 Objetivo Geral**

<span id="page-10-1"></span>O objetivo geral do POC foi desenvolver um sistema de nome TechSales que gerencie uma empresa que compra, vende e aluga jogos, realize o controle de funcionários, clientes, e que controle também a parte financeira da empresa.

## **1.2 Justificativa**

<span id="page-10-2"></span>A razão da escolha do tema foi suprir a falta de um sistema gerenciador em uma locadora da cidade. O gerente da locadora não possuí nenhum controle digital do seu estoque de jogos e nem de suas transações, tudo era feito à mão. Como ele não tinha a intenção de investir dinheiro num software já pronto o aluno fez uma proposta de desenvolver um protótipo e implementá-lo na locadora para testes. Porém, enquanto o projeto ainda se encontrava em desenvolvimento o cliente descartou a possibilidade da implantação do software pois estava passando por problemas pessoais, assim o orientador assumiu o papel do cliente demandando novas funcionalidades.

## **1.3 Estado da Arte**

<span id="page-11-0"></span>Ao visitar locadoras pela cidade e pesquisar na internet por programas similares, foi feito um levantamento de funcionalidades em comum que um sistema de locadora deve ter. Todos eles gerenciavam clientes, alugueis, vendas, jogos, emitiam notas das transações e possuíam autenticação. Ao entrevistar os funcionários que usavam esses sistemas e utilizar os disponíveis na internet foram identificadas algumas limitações. O sistema baixado da internet TotalLOC<sup>1</sup> possui funcionalidades de pagamento e emissão de nota fiscal, porém ele não tem um recurso de controle de lucro para auxiliar a definição do preço de venda dos itens baseado no seu custo. Já o sistema da Laser Shop<sup>2</sup> não possuía lista de desejos, todas as informações de demandas de clientes à produtos não encontrados na loja são arquivadas em papel. Ambas as funcionalidades foram adicionadas no escopo final do "TechSales".

.

<sup>1</sup> Disponível em: <https://www.digitalsof.com/totalloc/totalloc.html> Acesso em: 10 out,2018

<sup>&</sup>lt;sup>2</sup> Disponível em: <https://www.facebook.com/pages/Laser-Shop/205863812781159> Acesso em: 10 out,2018

## <span id="page-12-0"></span>**2. REFERENCIAL TEÓRICO**

Para realizar a criação de um software é necessário adotar métodos de desenvolvimento que assegurem uma qualidade ao produto final. Com isso em mente, o aluno tomou como referencial teórico algumas práticas que o ajudaram em todo o POC. Cada uma delas atua em uma área, o motivo de sua escolha foi pelo conhecimento prévio adquirido nas aulas técnicas do curso de informática.

#### <span id="page-12-1"></span> **2.1 Padrão MVC**

MVC é um padrão de arquitetura de software que, separa a aplicação em três camadas: Visão, Modelo e Controle. A visão é responsável por apresentar as informações para o usuário, ela não processa os dados, apenas recebe informação do modelo e do controle e envia informações do seu estado. O controle envia comandos para o modelo através de requisições vindas da visão, ele processa essas atualizações e envia de volta para visão. O modelo é responsável pela persistência dos dados, ou seja, pelo CRUD (criar, ler, atualizar e deletar) das entidades do sistema. O intuito do MVC é separar as funções do sistema afim de garantir um baixo acoplamento, que é o nível de dependência de uma classe para outra, e uma alta coesão que se refere a uma boa elaboração de uma classe com um propósito claro. (SILVIA, 2012 [1])

#### <span id="page-12-2"></span>**2.2 Diagrama de Casos de Uso**

O diagrama de casos de uso tem o objetivo auxiliar a comunicação entre os analistas do sistema e o cliente. Ele descreve um cenário que contém as funcionalidades no ponto de vista do usuário ele deve conter as principais funcionalidades do sistema. O diagrama possui Atores que representam os usuários do sistema. Casos de uso, que é uma funcionalidade do sistema em alto nível. Relacionamentos que podem ser: Associações entre atores e casos de uso, que define qual ator realiza tal funcionalidade. Relacionamentos que são extends, um caso de uso pode ser usado quando outro foi, ou include, um caso de uso é obrigatoriamente usado caso o outro seja. (RIBEIRO, 2012 [2])

### <span id="page-13-0"></span> **2.3 Banco de Dados**

Banco de dados é uma coleção de dados inter-relacionados que representa informações sobre um domínio, sempre que for possível agrupar informações que se relacionam e tratam do mesmo assunto pode se dizer que é um banco de dados. Um sistema de banco de dados possui quatro características básicas: dados hardware, software e usuários. (REZENDE, 2006[3])

#### <span id="page-13-1"></span> **2.4 IHC**

Segundo o site "ppgs"[4], IHC é a área de pesquisa que tem como objetivo definir, implementar e validar técnicas de interação entre homem e máquina. Em outras palavras facilitar a comunicação de um usuário com o sistema. Nessa área são pesquisadas melhores formas de ambientes bidimensionais e tridimensionais, interfaces naturais, uso de ferramentas físicas e dispositivos que ajudem nessa interação.

#### <span id="page-14-0"></span>**3. TECNOLOGIAS ENVOLVIDAS**

As tecnologias usadas no desenvolvimento do projeto foram necessárias para atingir as metas estabelecidas com o orientador. A escolha de cada tecnologia se deu por alguns motivos, um deles é pelo fato do aluno já possuir conhecimento prévio, pelas aulas que teve no curso técnico em informática, de cada tecnologia que será citada. A escolha da linguagem Java se deu por essa ser orientada a objetos, o Netbeans IDE por ser um ambiente que possui o Java, o Hibernate por realizar mapeamento Objeto/relacional. O Workbench por ser uma ferramenta de grande ajuda visual e o iText por ser de fácil implementação.

#### **3.1 Netbeans IDE**

<span id="page-14-1"></span>O *NetBeans IDE*<sup>3</sup> é um ambiente de programação que permite o desenvolvimento de aplicações em *desktop Java*, dispositivos móveis e web. Ele fornece um grande conjunto de ferramentas de desenvolvimentos Java, PHP, C/C++. É gratuito e tem seu código fonte aberto e uma grande comunidade ativa de desenvolvedores.

#### **3.2 Java**

<span id="page-14-2"></span>Java<sup>4</sup> é uma linguagem de programação desenvolvida na década de 1990. É orientada a objetos e compilada em *bytecode*, suas instruções são executadas através de uma máquina virtual Java. Parte das instruções Java são disponibilizadas gratuitamente para download, seu código fonte foi liberado desde 2007.

#### **3.3 Hibernate**

.

<span id="page-14-3"></span>Hibernate é um *framework* de mapeamento objeto/relacional para ambientes Java. Esse tipo de mapeamento mapeia um modelo de objeto e consegue representa-lo como modelo de dados relacional. O Hibernate não possui apenas a função de mapear objetos, mas também é capaz de realizar consultas e reduzir significativamente o tempo de desenvolvimento da modelagem de um sistema ao

<sup>3</sup> Disponível em:<https://netbeans.org/features/index\_pt\_BR.html> Acesso em: 10 set, 2018.

<sup>4</sup> Disponível em: <https://www.java.com/pt\_BR/download/faq/whatis\_java.xml> Acesso em: 6 set,2018

comparar com o tempo gasto com as operações manuais feitas por SQL e JDBC. (SILVA, 2009[5])

## **3.4 MySQL Workbench**

<span id="page-15-0"></span>O MySQL<sup>5</sup> Workbench é uma ferramenta visual para arquitetos, desenvolvedores e administradores de banco de dados. No software é possível fazer a modelagem de dados, desenvolvimento de consultas SQL, ele também possui ferramentas para administração e configuração de servidores, usuários, *backups* e etc.

#### **3.5 Github**

<span id="page-15-1"></span>O Github<sup>6</sup> é uma plataforma de hospedagem de código-fonte com controle de versão que possui código fonte aberto, é possível hospedar e analisar códigos e gerenciar projetos. Ele possui um controle de versão que torna o armazenamento nele algo seguro e prático.

#### **3.6 iText**

.

<span id="page-15-2"></span>O iText é uma biblioteca Java que gera documentos PDF a partir de códigos HTML. Com ela é possível gerar diferentes tipos de documentos com diferentes objetivos como relatórios de dados, comprovantes, notas e etc. (MEDEIROS, 2013[6])

<sup>5</sup> GitHub Disponível em:<https://www.mysql.com/products/workbench/> Acesso em: 07 out, 2018.

<sup>6</sup> GitHub Disponível em:<https://github.com/> Acesso em: 07 out, 2018.

# <span id="page-16-0"></span>**4.MATERIAIS E MÉTODOS**

Para o desenvolvimento do projeto foram tomados como base o conhecimento adquirido dentro da sala de aula, durante o Curso Técnico Integrado em Informática, mais especificamente na disciplina de POO (I e II) ministrada pela Profa. Paloma Oliveira, Analise e Projeto de Sistemas ministrada pelo Prof. Alexandre Pimenta e Banco de Dados (I e II) ministrado pelo Prof. Fernando Paim Lima e pela Profa. Patrícia Proença.

Para dar início ao projeto, primeiramente houve uma fase de concepção para definir como seria feito o sistema e suas funcionalidades, essa se decorreu através de entrevistas realizadas com os funcionários da locadora Laser Shop que utilizam um sistema para o seu gerenciamento. Desta forma foi feita uma análise de requisitos com o orientador.

A partir da análise de dados foram feitos o caso de uso do sistema, o modelo lógico do banco de dados e a programação do software. Nesses passos foram utilizadas as tecnologias já citadas no tópico "Tecnologias Envolvidas" e um computador pessoal.

- Computador Pessoal
	- o Processador: Intel Core I5 3470
	- o Memoria: 4 GB RAM Ddr3
	- o HD: Sata 2.0 500GB
	- o Placa Mãe: Asus P8H61-M LX3 PLUS
	- o Placa gráfica: Intel HD Graphics
	- o Mouse, Teclado e Monitor padrão.
	- o Windows 7 Ultimate 64 Bits

# **4.1 Cronograma**

<span id="page-17-0"></span>O cronograma foi a primeira atividade realizada no POC. As tabelas que apresentam fases de desenvolvimento do projeto foram construídas a partir de uma previsão feita pelo desenvolvedor. Segue o cronograma execução:

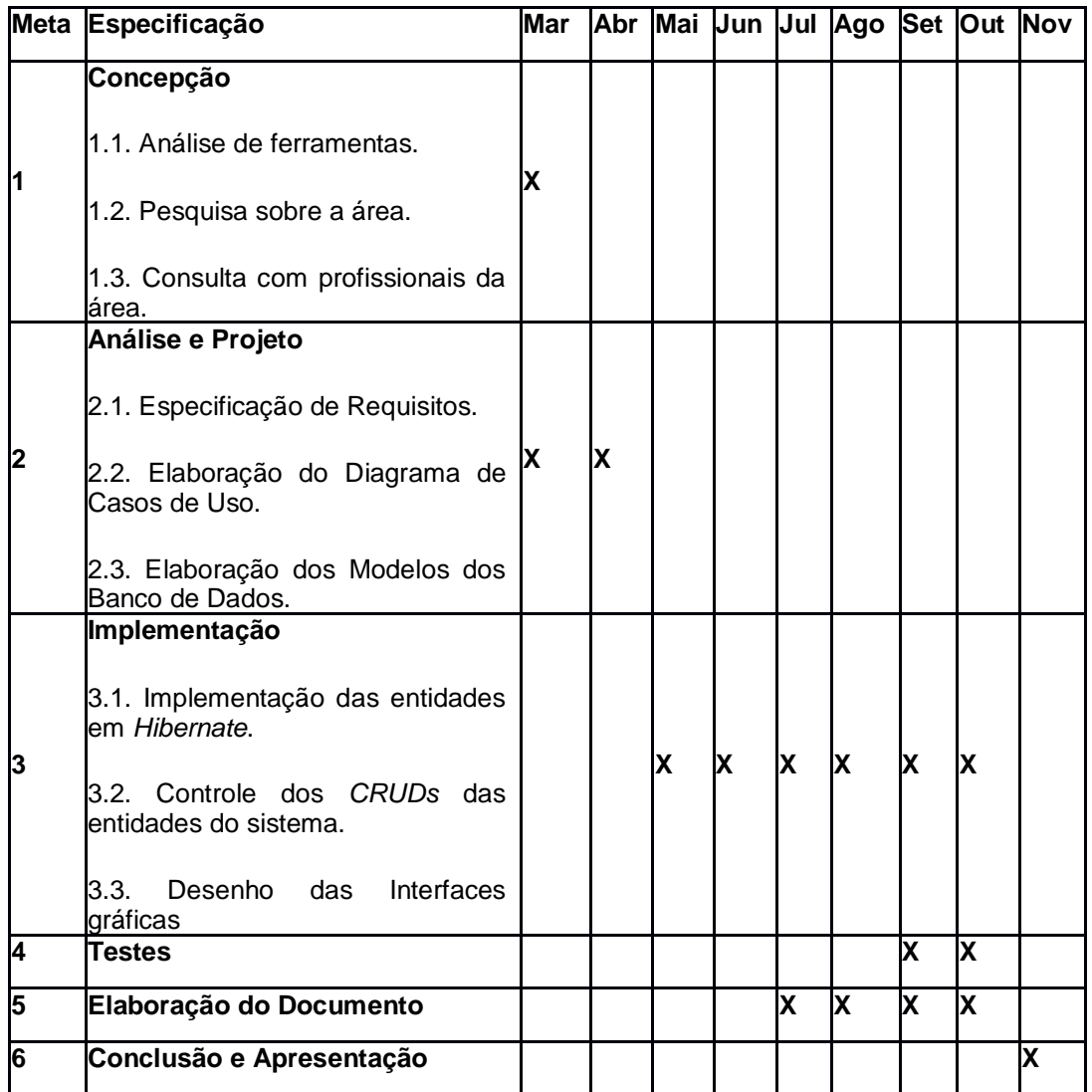

Tabela 1 "Cronograma"

#### <span id="page-18-0"></span>**5. DESENVOLVIMENTO DO PROJETO**

O desenvolvimento do sistema "Techsales" foi marcado por implementações e testes, feito majoritariamente com o conteúdo aprendido em aula. A internet também foi usada como suporte e referência. A parte de implementação contou com o auxílio dos materiais disponibilizados nas aulas de POO, banco de dados, análise de sistemas e de fóruns para programadores como o *StackOverflow* e *DevMedia.* O uso de IHC foi feito com o auxílio do orientador. O mapeamento de dados foi feito com o *Framework* Hibernate, seguindo a apostila Hibernate com anotações. (FERNANDES, Raphaela Galhardo. LIMA, Gleydison de A. Ferreira, 2007 [7])

#### **5.1 Analise do projeto**

<span id="page-18-1"></span>O caso de uso do projeto teve como base as principais funcionalidades requeridas do cliente, ele foi feito pensando na usabilidade do vendedor e do administrador. O diagrama foi dividido em duas imagens, os nomes dos relacionamentos foram omitidos, todos eles são *Extend*, ou seja, não há nenhum caso de uso que é preciso ser realizado obrigatoriamente ao se realizar outro. Essas modificações foram feitas para uma melhor leitura das imagens.

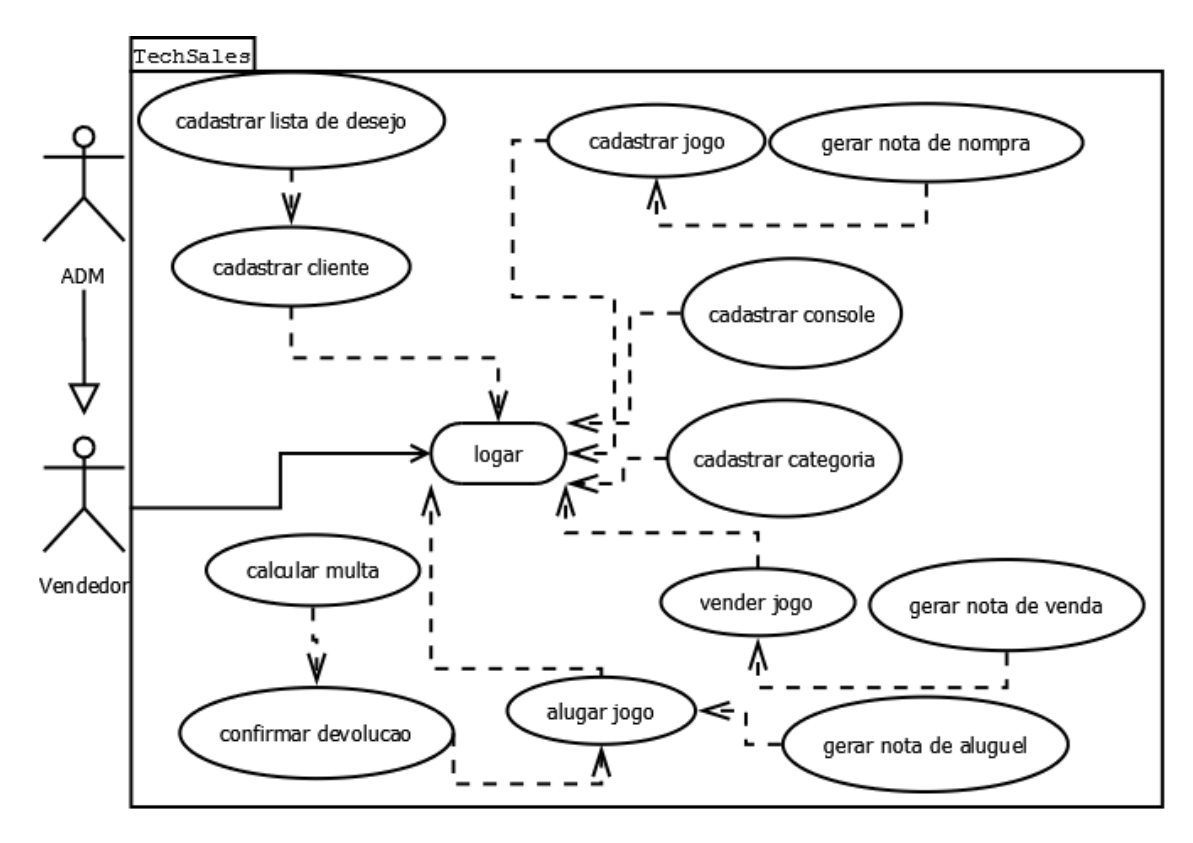

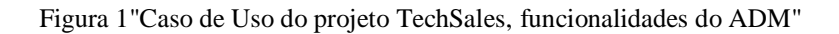

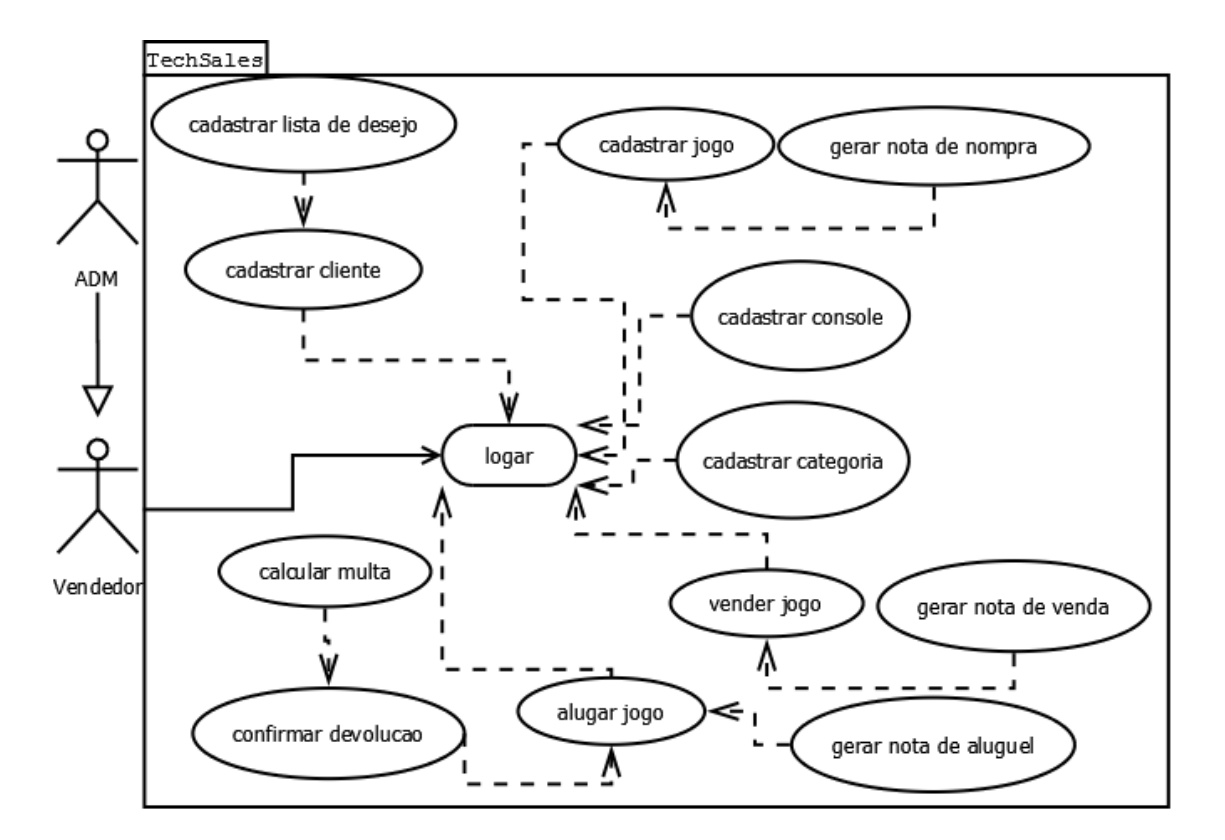

Figura 2- "Caso de Uso do projeto TechSales, funcionalidades do Vendedor"

O vendedor e o administrador possuem ações especificas de acordo com o objetivo do projeto para com eles. Contudo, um Administrador herda as ações do vendedor podendo realizar suas mesmas ações.

O vendedor realiza as seguintes ações:

- **Logar**
- Fazer o CRUD de:
	- o Cliente
		- **Example desejo**
	- o Jogos
		- Categoria
		- **Plataforma**
		- Nota de compra
		- Nota de aluguel
- Realizar as seguintes transações com jogos:
	- o Venda
	- o Aluguel
	- o Devolução
	- o Multa

O administrador realiza as seguintes ações:

- Logar
- Fazer o CRUD de:
	- o Funcionário
		- Emprego
		- Usuario
	- o Fornecedores
		- Conta
		- Nota de compra
- Emitir relatório
- Gerenciar:
	- o Caixa
	- o Lucro

## <span id="page-21-0"></span>**5.2 Modelagem de Dados**

#### **5.2.1 Modelo conceitual**

<span id="page-21-1"></span>Segundo o site "computacao.ufcg"[8], o modelo conceitual ilustra conceitos importantes do domínio do problema, suas associações e atributos. Vale ressaltar que não são conceitos associados a programação, tais serão abordados no modelo lógico. O motivo de sua criação é para se ter uma abstração geral do problema, ele também serve como um auxílio visual.

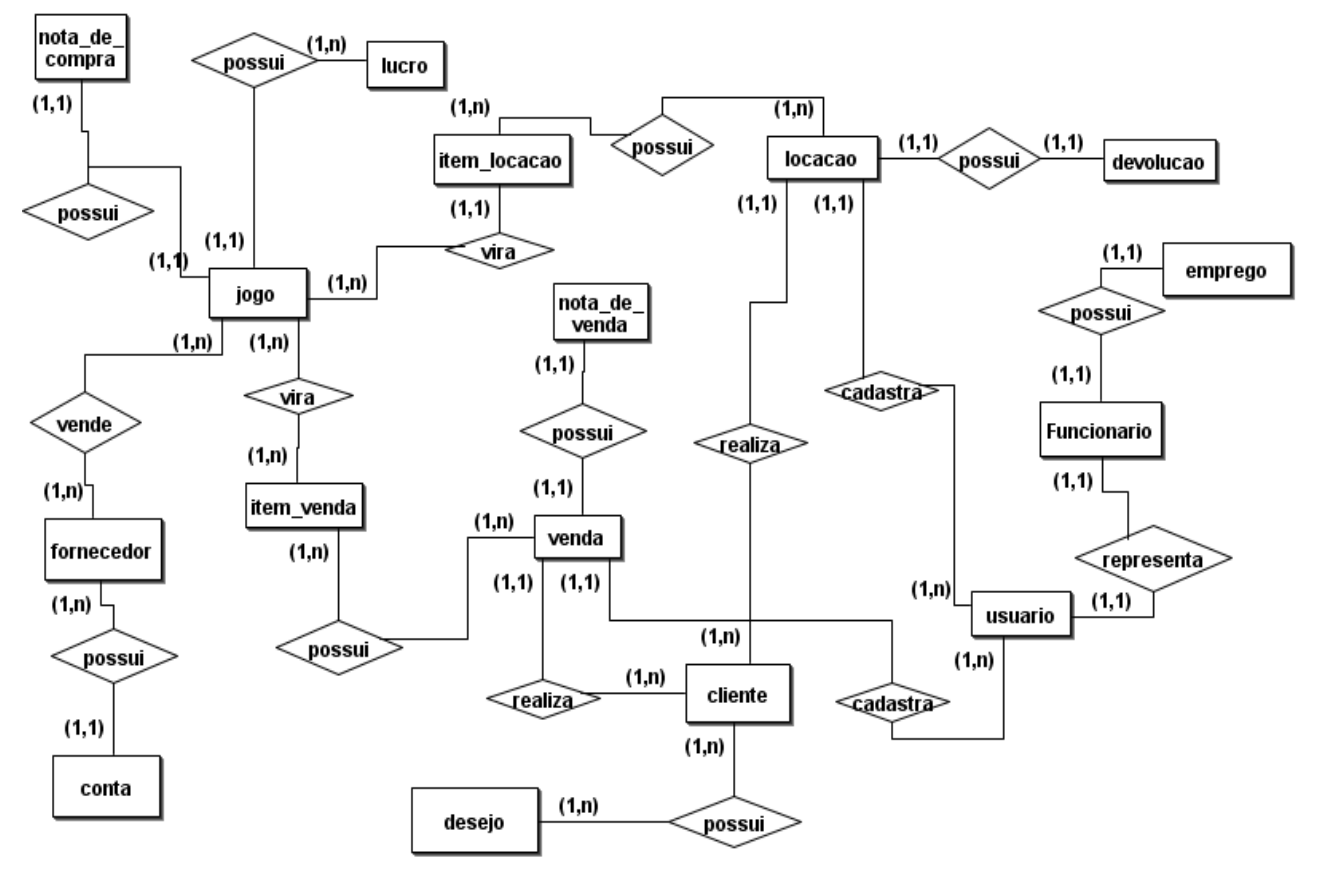

Figura 56- "Modelo conceitual".

## **5.2.2 Modelo lógico**

<span id="page-22-0"></span>Segundo o site "cpscetec"[9] Na modelagem lógica as informações são divididas em Tabelas. São definidos nesta fase os Campos das Tabelas, seus atributos e propriedades e ainda as Chaves Primárias e Secundárias, seu Índices e relacionamentos.

O modelo lógico foi separado em 8 seções e em 7 imagens para que seja possível a sua leitura nesse documento.

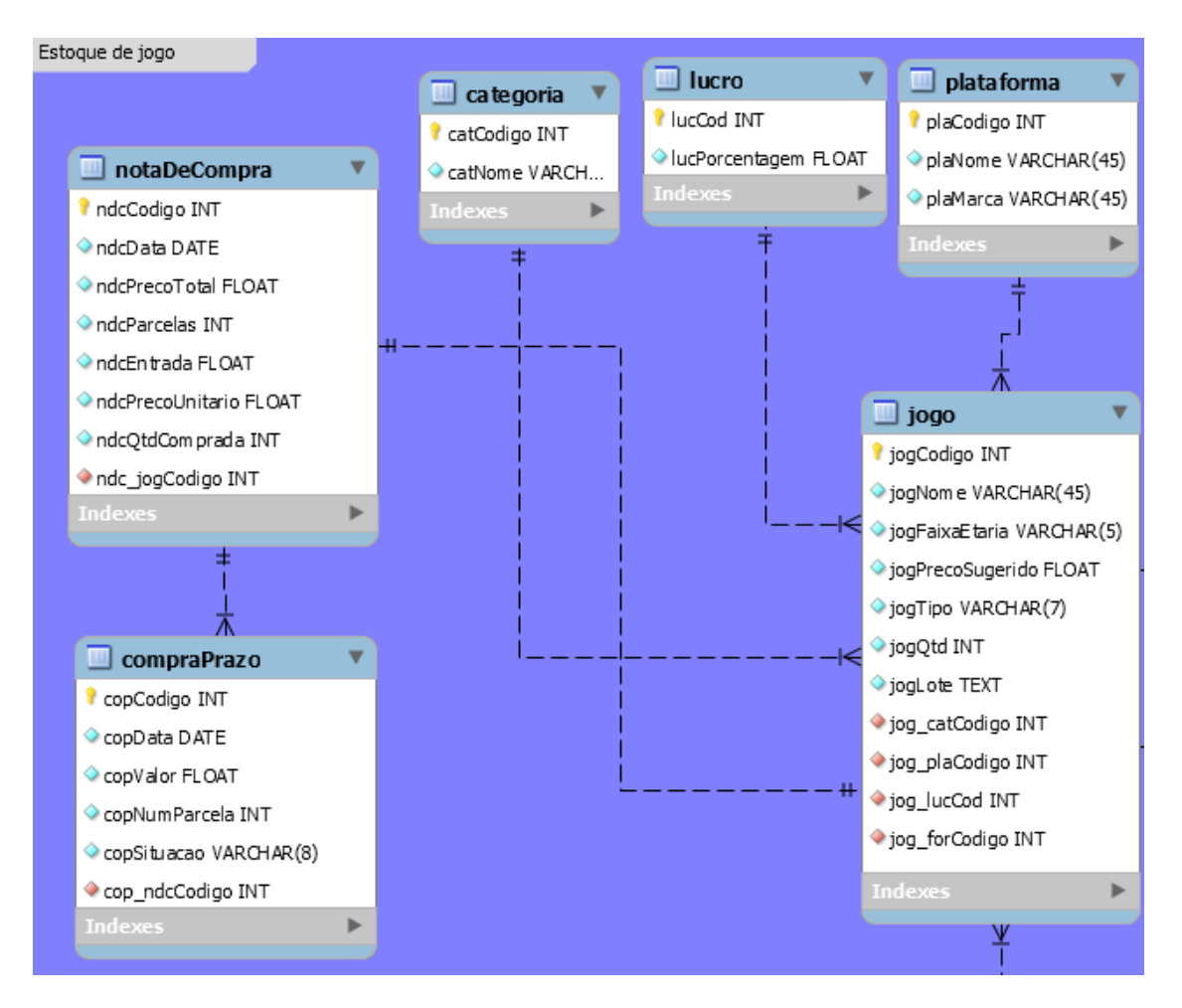

Figura 3- "Modelo lógico, estoque de jogo"

Estoque de jogo, contém todas as entidades que está relaciona ao controle do objeto jogo. A seguir a definição de cada entidade:

- Jogo
	- o Armazena informações dos jogos que a locadora possui
- **Categoria** 
	- o Armazena as categorias dos jogos
- Plataforma
	- o Armazena as plataformas dos jogos
- **Lucro** 
	- o Armazena a porcentagem do lucro dos jogos, será utilizada quando uma venda for realizada acrescentando a porcentagem ao preço base do jogo fornecendo assim o preço sugerido de venda.
- Nota de compra
	- o Armazena a informação da compra de um jogo feita pela locadora.
- Compra a prazo
	- o Armazena as parcelas da Nota de compra

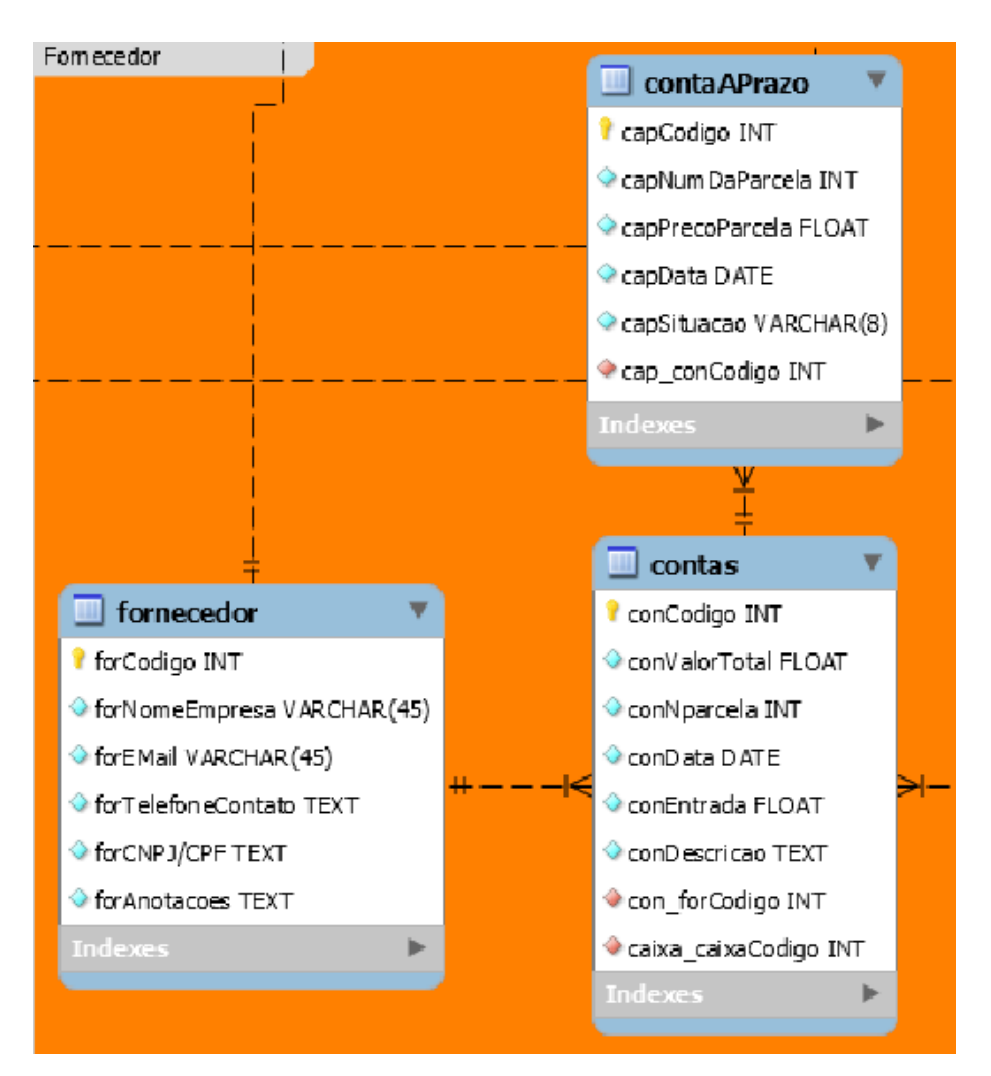

Figura 4- "Modelo lógico, fornecedor"

A seção da figura 4, Fornecedor, contém entidades relacionadas ao fornecedor. A seguir a definição de cada entidade:

- Fornecedor
	- o Armazena informações dos fornecedores que a empresa possui, não somente fornecedores de jogos, mas também os que fornecem outros serviços como de água e luz, assim todas as despesas da loja serão armazenadas nas contas e essas referenciam seus fornecedores.
- **Contas** 
	- o Armazena as contas dos fornecedores como conta de luz e outras despesas.
- Contas a prazo
	- o Armazena as parcelas das contas

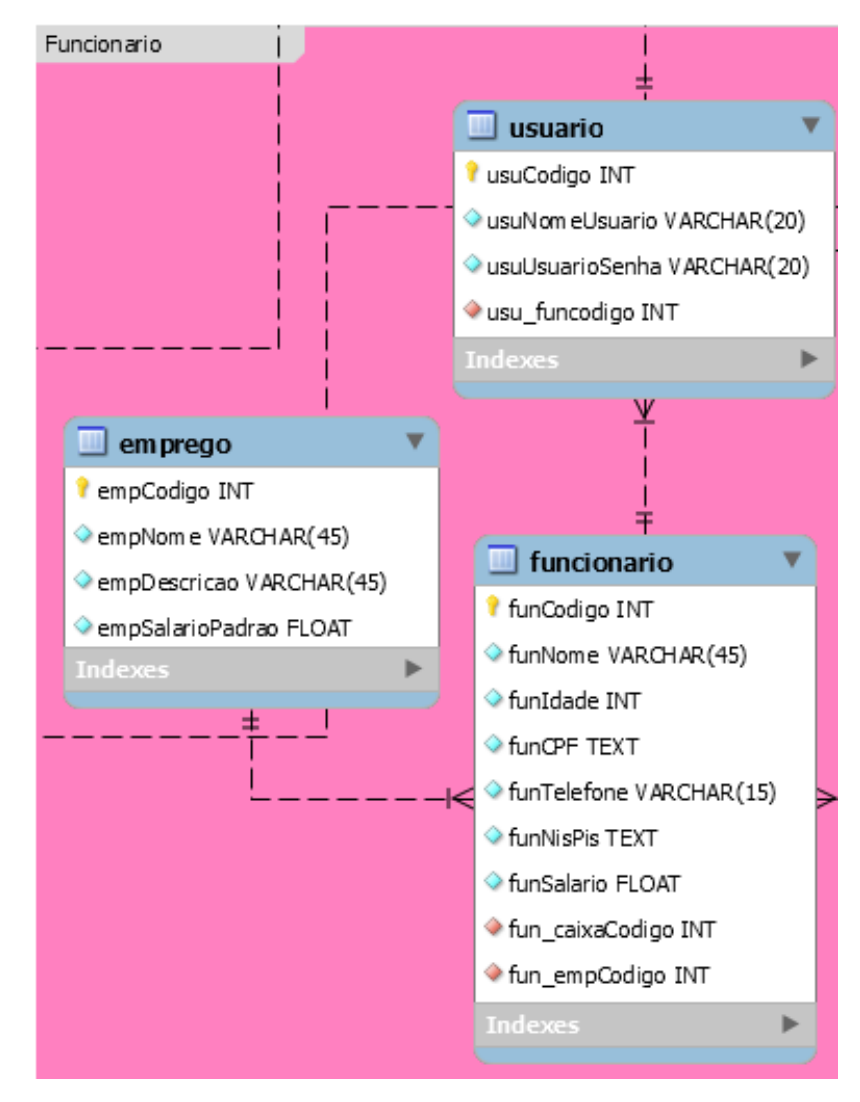

Figura 5- "Modelo lógico, funcionario"

A seção da figura 5, Funcionário, contém entidades relacionadas ao funcionário. A seguir a definição de cada entidade:

- funcionario
	- o Armazena informações dos funcionários que a empresa possui.
	- emprego
		- o Armazena os empregos da empresa.
- usuario
	- o Armazena as informações dos usuários que poderão fazer login no sistema, eles são, Administrador e vendedor.

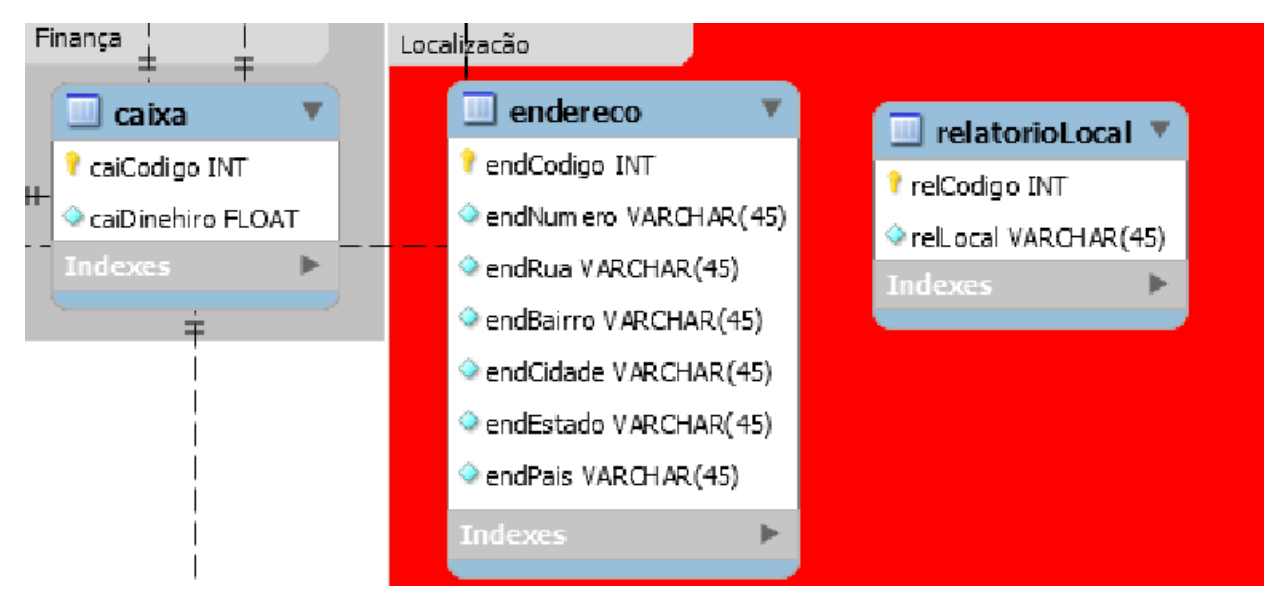

Figura 6- "Modelo lógico, finança e localização"

A seção da figura 6, Finança, contém a entidade caixa. A seguir sua definição:

- Caixa
	- o Contém o montante do dinheiro da locadora, serve apenas como visualização do caixa físico.

A seção da figura 6, Localização, contém a entidade endereço. A seguir sua definição:

- endereco
	- o Armazena o endereço de clientes, fornecedores e funcionários do sistema.
- relatorioLocal
	- o Armazena o local em que os relatórios serão gerados.

A tabela endereço não possui chave estrangeira para ilustrar seu mapeamento no Hibernate, endereco não é uma entidade no banco de dados, mas um objeto

embutido. Sendo assim as entidades fornecedor, funcionario e cliente herdam seus atributos dentro de suas próprias tabelas.

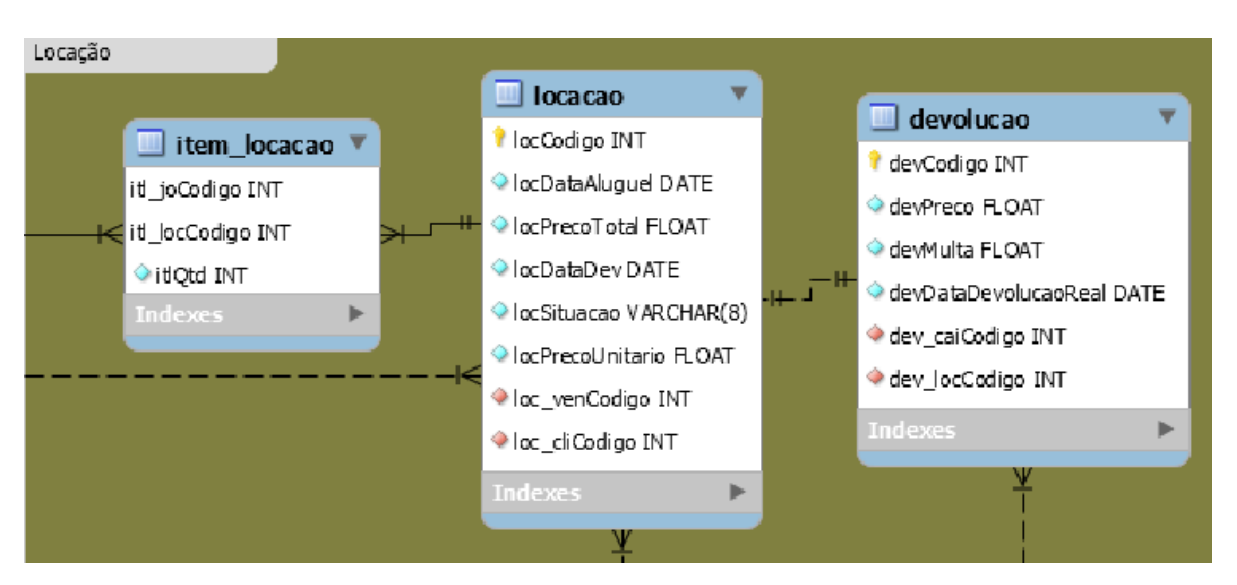

Figura 7- "Modelo lógico, locação"

A seção da figura 7, Locação, contém as entidades relacionadas a locação. A seguir a definição de cada entidade:

- item locacao
	- o Contém as chaves estrangeiras de locação e jogo fazendo assim a ligação entre essas duas entidades. Isso é necessário pois uma locação pode ter vários jogos e esse pode estar em várias locações. Contém o atributo quantidade que informa quantos jogos da chave estrangeira jogo foram alocados.
- locacao
	- o Armazena as informações de uma locação feito por um cliente
- devolucao
	- o Armazena as informações da Devolução feita por um cliente

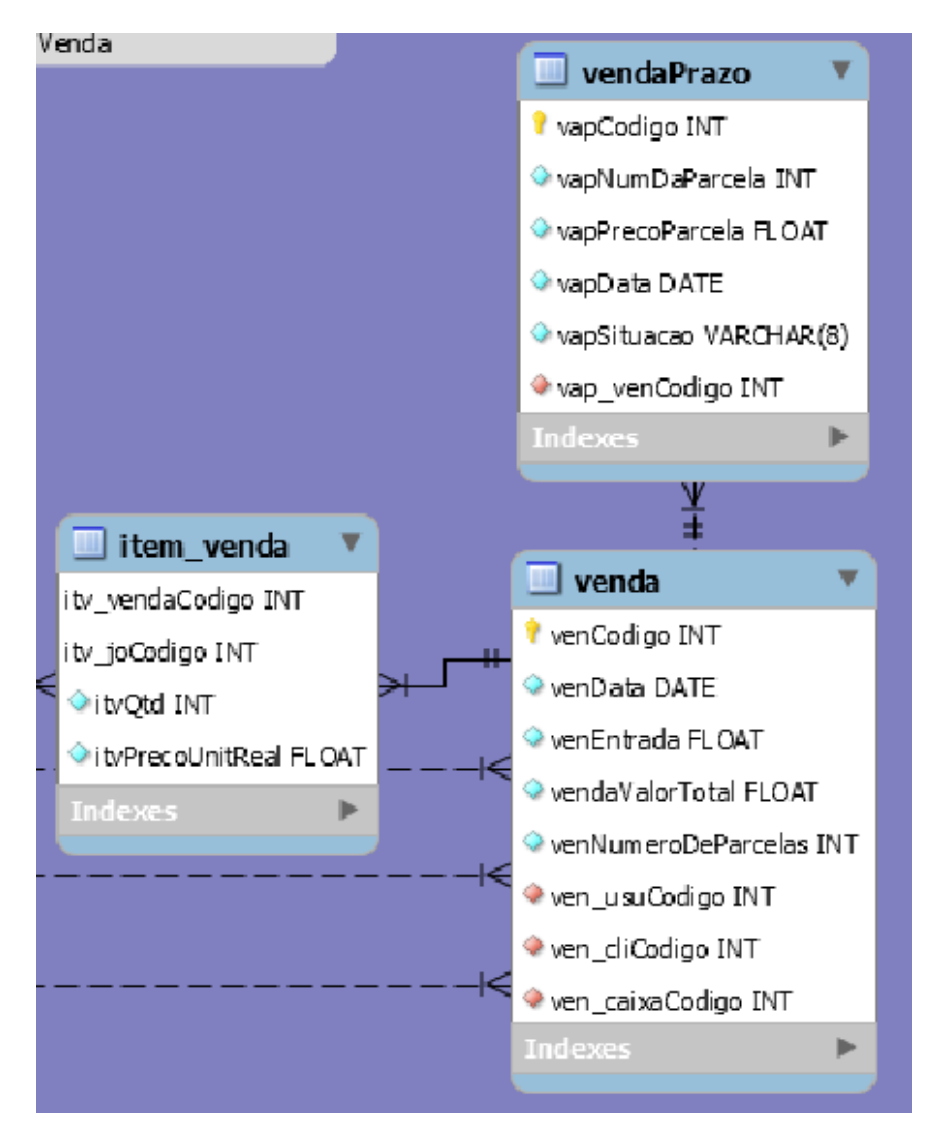

Figura 8- "Modelo lógico, venda"

A seção da figura 8, Venda, contém as entidades relacionadas a venda. A seguir a definição de cada entidade:

- item venda
	- o Contém as chaves estrangeiras de venda e jogo fazendo assim a ligação entre essas duas entidades, isso é necessário pois uma venda pode ter vários jogos e esse pode estar em várias vendas. Contém o atributo quantidade que informa quantos jogos da chave estrangeira jogo foram alocados e o preço unitário que informa o valor de venda de cada um.
- venda
	- o Armazena as informações de uma venda feita por um cliente
- vendaPrazo

o Armazena as informações das parcelas de uma venda que o cliente realizou

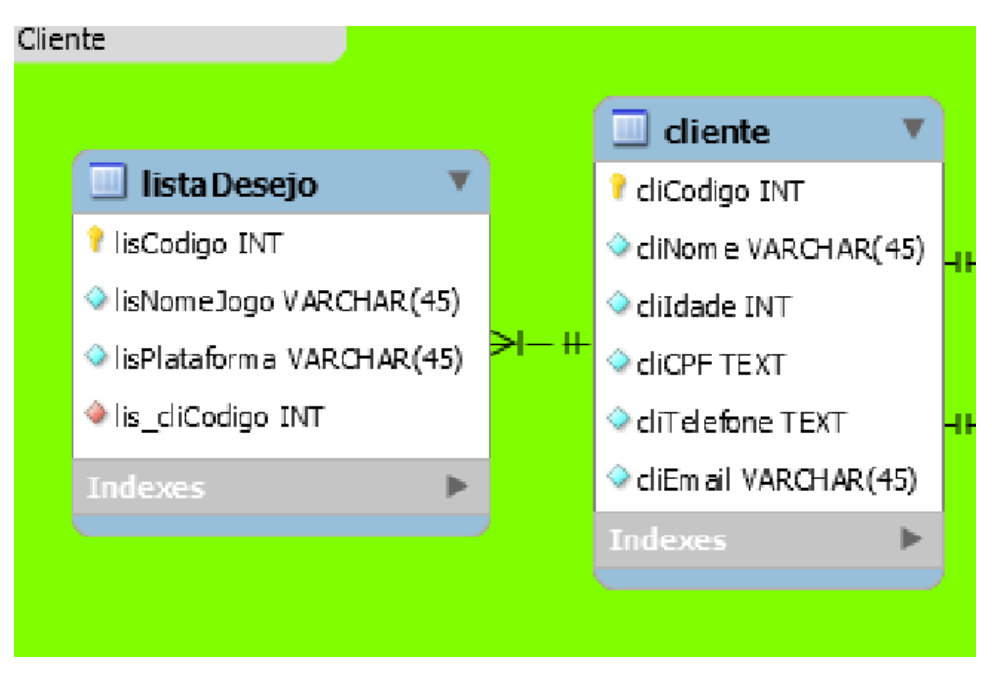

Figura 9- "Modelo lógico, cliente"

A seção da figura 9, Cliente, contém as entidades relacionadas ao cliente. A seguir a definição de cada entidade:

- cliente
	- o Armazena as informações de um cliente da locadora
- listaDesejo
	- o Armazena as informações dos pedidos dos clientes referentes a jogos que a locadora ainda não possui ou que não há mais no estoque.

## **5.2.2 Controle dos dados**

<span id="page-28-0"></span>O controle dos dados do sistema foi feito com o Hibernate, os métodos de CRUD recebem os dados fornecidos pela interface gráfica da camada visão, esses são processados e enviados para o banco de dados. Todo o processo feito de acordo com o padrão MVC.

## <span id="page-28-1"></span>**5.3 Relatórios**

O sistema possui vários relatórios feitos a partir do iText. As informações são reunidas através de consultas ao banco de dados, é criado então um código HTML contendo elas. Assim a biblioteca exporta o erlatório em forma de PDF para o local especificado na interface gráfica de relatórios. Os relatórios são bastantes úteis para que os donos da empresa se informem sobre seus lucros, gastos, eficiência de funcionários e de jogos, etc.

Exemplo de relatórios usados no sistema:

O relatório montante por cliente lista todos os clientes da locadora, seu código, o número compras feito por esse cliente desde seu cadastro o valor dessas compras a quantidade de alugueis e seus valor total e ao final soma tudo no montante total. A partir desse documento é possível extrair várias informações como a participação dos clientes na loja, a quantidade que cada um já gastou, o que pode ser usado para dar brindes aos clientes ou adotar uma nova estratégia na locadora.

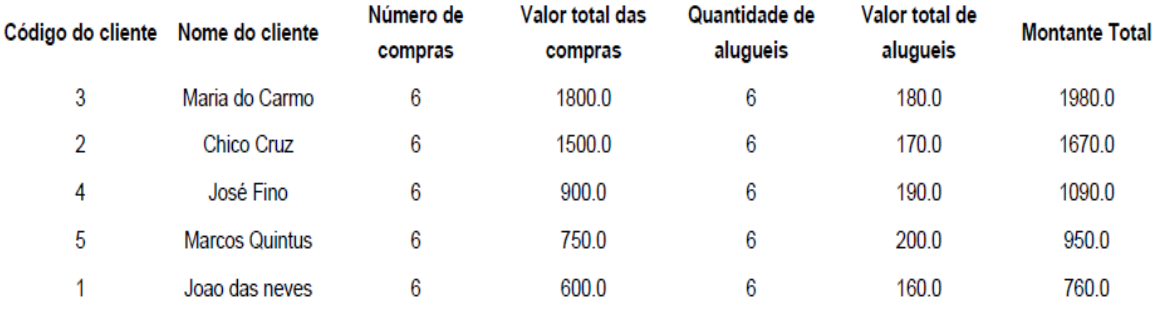

## Relatório de montante por cliente

Figura 10 - "Relatório Montante por Cliente"

A seguir a consulta no MySQL que gerou esse relatório:

```
108
       /* Montante por Cliente*/
109 \bulletSELECT
110
            cliCodigo, cliNome, count(vendaCodigo) as 'Numero de vendas',
            sum(vendaValorTotal) as 'Valor total de vendas',
111
            count(locCodigo) 'Ouantidade de alugueis', sum(devValor+locEntrada) as 'Valor total de alugueis'
112, (sum (vendaValorTotal)+sum (devValor+locEntrada)) as 'MontanteTotal'
113
        FROM
114
            cliente JOIN venda JOIN locacao JOIN devolucao
115
116
        WHERE
            cliCodigo=venda clienteCodigo and cliCodigo=loc clienteCodigo
117
118
            and locCodigo=dev locCodigo
119
        GROUP BY
120
            cliCodigo
121
        ORDER BY
122
            MontanteTotal desc;
```
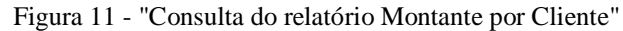

O relatório de Jogos vendidos por período lista todos os jogos do tipo compra que foram comprados dentro de um período específico escolhido pelo usuário que o gerou. Ele exibe o código do jogo, o nome, o número de vezes que foi vendido e o total arrecadado com as vendas. Nesse documento é possível tirar várias informações e a partir delas adotar estratégias de venda como colocar um jogo em promoção, aumentar seu preço ou fazer propaganda de um jogo que gerou muito lucro.

# Relatório de Jogos vendidos

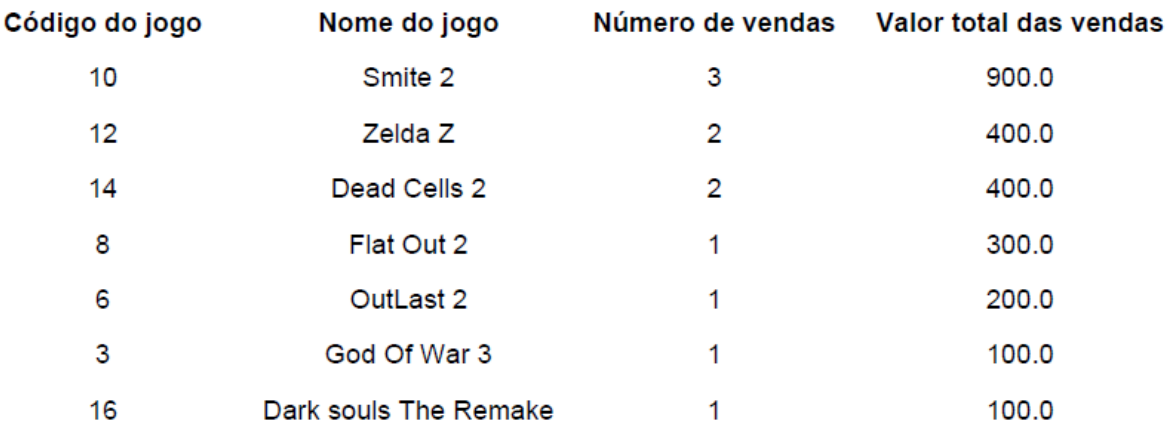

Período de 01/01/2018 a 08/08/2018

Figura 12 - "Relatório lucro de um jogo de venda por período"

A seguir a consulta no MySQL que gerou esse relatório:

| 86 ● |  | <b>SELECT</b>                                |
|------|--|----------------------------------------------|
| 87   |  | joCodigo, joNome, count(vendaCodigo) as      |
| 88   |  | 'Quantidade de vendas', sum(vendaValorTotal) |
| 89   |  | as'ValorRendido'                             |
| 90   |  | <b>FROM</b>                                  |
| 91   |  | jogo JOIN jogo venda JOIN venda              |
| 92   |  | WHERE                                        |
| 93   |  | joCodigo=joCod AND venCod=vendaCodigo        |
| 94   |  | AND vendaData BETWEEN 'data inicial'         |
| 95   |  | AND 'data final'                             |
| 96   |  | <b>GROUP BY</b>                              |
| 97   |  | joCodigo                                     |
| 98   |  | <b>ORDER BY</b>                              |
| 99   |  | ValorRendido desc;                           |

Figura 13 - "Consulta do relatório Lucro de um jogo de venda por período"

## **5.4 Interface gráfica com o usuário**

<span id="page-31-0"></span>A interface gráfica com o usuário é a parte de sistema que faz a interação entre o software e a pessoa. Na linguagem Java ela é criada através da classe JFrame que permite adicionar recursos visuais na tela como botões, campos de texto, etc. Todos os Frames do sistema foram padronizados a fim de garantir uma melhor interação entre o usuário e o sistema de acordo com IHC. Dito isso primeiramente será explicado dois menus que estão na maioria das telas do sistema para que não haja necessidade de reexplicar em cada tela.

#### **Menus**

Os menus são encontrados nas guias das telas, cada tela de gerenciamento possui pelo menos uma guia de cadastro que grava os dados no banco de dados e uma de listagem que possui uma tabela que contém os objetos da entidade referente a tela e um campo de pesquisa para filtrar a tabela.

#### **Menu de Opções**

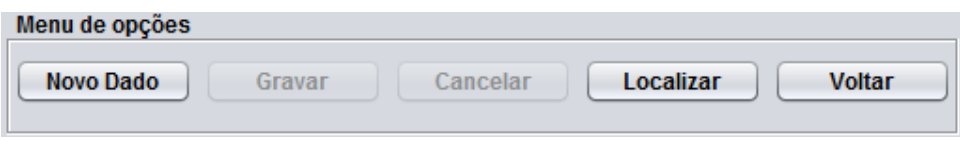

Figura 14 - "Modelo Menu de Opções"

O menu de opções é encontrado na guia cadastro de cada tela. Possui botões e cada um deles realiza a seguinte funcionalidade:

- Novo Dado
	- o Tem a função de ativar todos os campos da tela e os botões gravar e cancelar. Foi criado com o conselho do orientador a fim de não deixar que o usuário escreva algo por acidente caso não queira criar um novo objeto.
- **Gravar** 
	- o Tem a função de escrever as informações no banco de dados, tanto o cadastro como a edição. O método que será executado é verificado através de uma *label* código que caso esteja com um código é feito uma edição, caso esteja com o valor padrão é feito um cadastro.
- Cancelar
	- o Cancela limpa os campos e desabilita os botões da tela deixando apenas o botão Novo Dado.
- Localizar
	- o Troca a guia da tela para a de listagem.
- Voltar/Fechar
	- o Caso esteja escrito voltar a tela atual é fechada e o menu raiz que ela pertence é aberta, menu ADM ou Vendedor. Se estiver escrito fechar a

tela é fechada. A diferença é que uma tela que possui o voltar ao ser aberta ela fecha o menu raiz enquanto a outra não.

**Menu de Seleção**

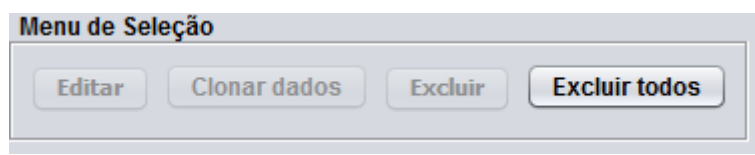

Figura 15 - "Modelo Menu de Seleção"

O menu de seleção fica na guia de listagem da tela. O menu de seleção possui botões que são ativados caso o usuário selecione algum objeto na tabela, exceto o botão excluir todos.

- Editar
	- o Troca a guia listar pela cadastrar, habilita a edição e preenche todos os campos com os dados do objeto selecionado, preenche a *label* código, assim caso o gravar seja clicado o objeto será atualizado com as novas informações.
- Clonar dados
	- o Realiza a mesma ação do botão editar, porém a *label* código não é preenchida, assim caso o botão gravar seja apertado um novo dado é cadastrado.
- Excluir
	- o Exclui o objeto selecionado, esse botão, assim como o exlcuir todos, não se encontra em Telas que gerenciam entidades que possuem um alto número de chaves estrangeiras, pois ao excluir essas entidades algumas funcionalidades do sistema perdem sua referência o que seria prejudicial.
- Excluir todos
	- o Exclui todos os objetos da entidade que não tenham chaves estrangeiras já cadastradas em outras entidades.

#### **JFrames**

Os frames do sistema possuem controles de exceções, que tem a função de evitar erros do usuário. Além das funções já citadas dos menus de opção e seleção existem métodos associados a campos que recebem apenas números, como idade e faixa etária. Ao clonar dados, os campos únicos de um objeto não são preenchidos, como CPF e CNPJ. Os campos de pesquisa das tabelas não possuem um único filtro, ou seja, ao escrever algo ele não filtrará entre os nomes, mas entre todos os atributos do objeto. Alguns cadastros precisam de referenciar outro objeto, no banco de dados isso é feito através da chave estrangeira. Nas interfaces gráficas isso está sendo feito a partir de caixa de combinação, que armazena os objetos dentro de si. Também está sendo feito por um campo de texto onde é inserido o código do referente, assim uma label ao lado é preenchida com seu nome caso o código esteja cadastrado no banco de dados.

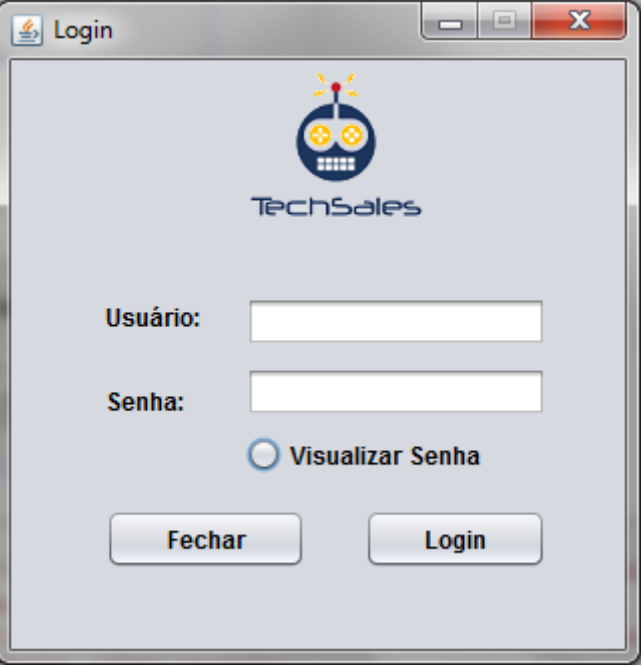

**Login**

Figura 16 - "Tela de Login"

É a tela inicial do sistema, possui dois campos onde o vendedor ou administrador insere seus dados de login, e clica no botão logar. Esse botão tem a função de consultar o banco de dados e verificar se há uma conta que tenha o nome e a senha igual às informações digitadas nos respectivos campos, se os dados forem corretos abre uma nova tela. Caso seja um administrador será aberta a tela do menu do ADM e caso seja vendedor será aberta o menu do vendedor. O botão fechar fecha o programa. O *radiobutton* permite a visualização da senha.Se for a primeira vez que o sistema é inicializado o login é feito através do nome e senha "ADM" que leva para a tela Menu ADM, dois empregos são cadastrados: Administrador e vendedor. Um objeto caixa e lucro são cadastrados para ficarem como padrão, pois são necessários na realização de transações e cadastro de funcionários.

**ADM** 

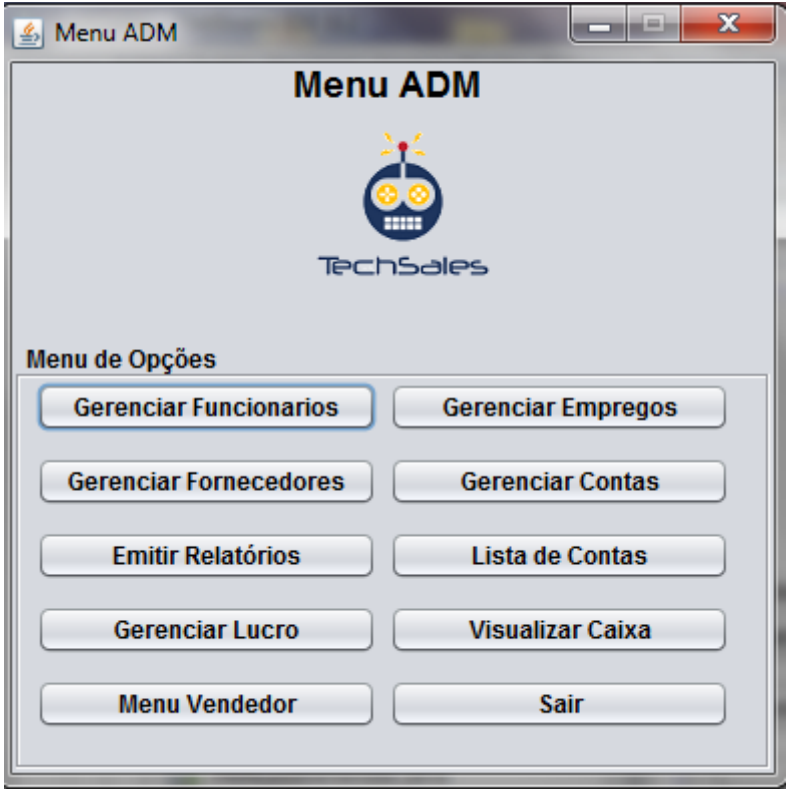

Figura 17 - "Tela Menu ADM"

Essa tela só pode ser acessada por um funcionário que tem como seu perfil ser administrador. Possui um menu de opções com botões que tem função de iniciar a tela que indica seu texto. Tem um botão sair que realiza *Logoff* no sistema e volta para a tela de login.

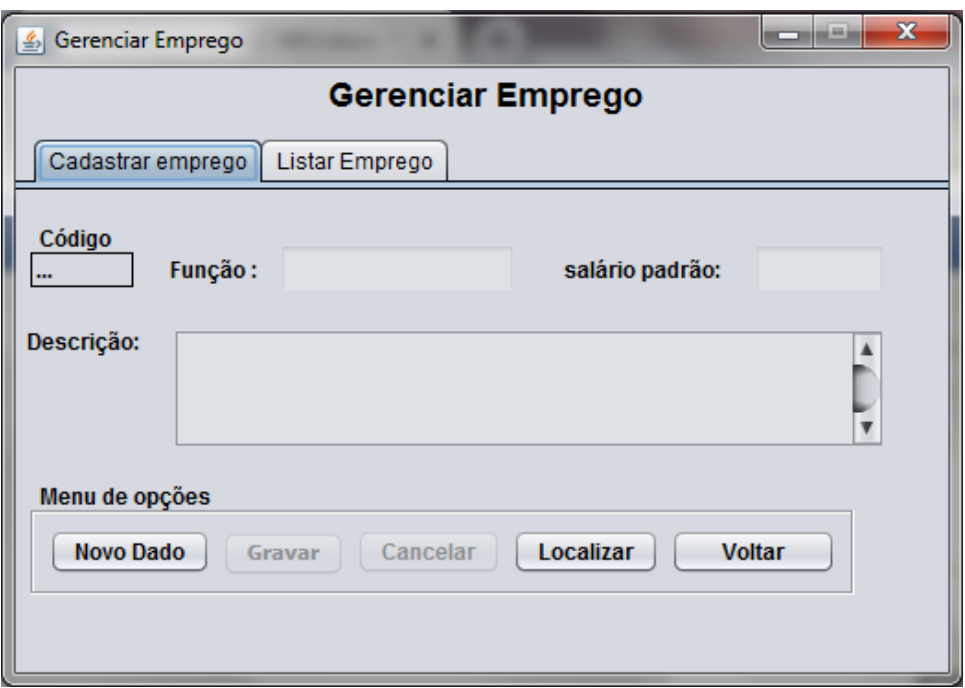

#### **Tela Gerenciar Empregos**

Figura 18 - "Tela Gerenciar Emprego 1"

A primeira guia da tela possui campos que correspondem aos atributos da entidade Emprego e nela o ADM é capaz de realizar o CRUD dessa entidade através do menu de opções.
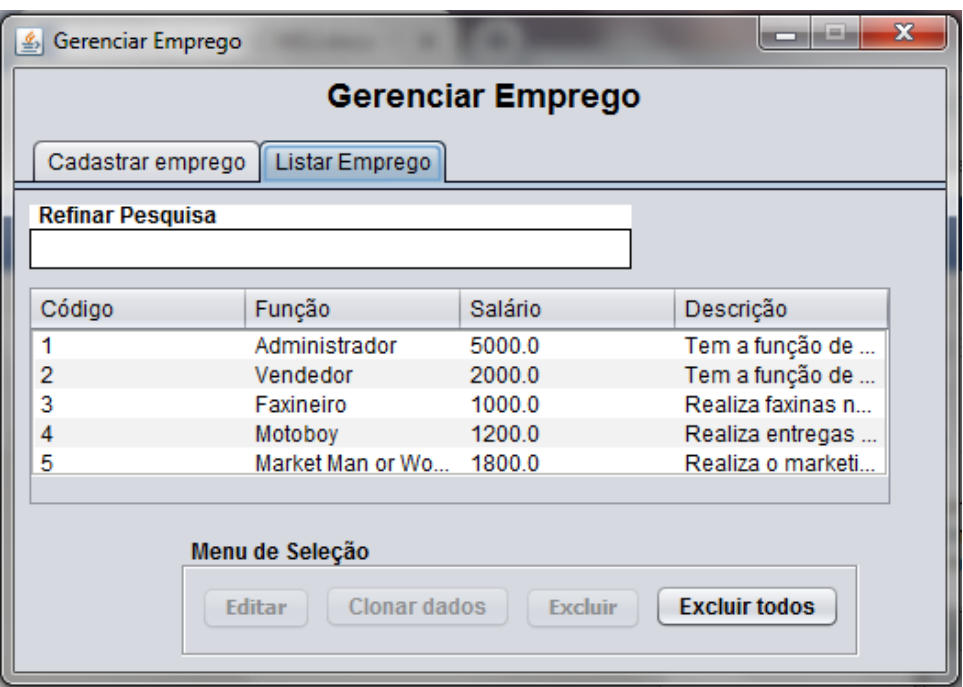

Figura 19 - "Tela Gerenciar Emprego 2"

A segunda tela possui uma tabela que lista os empregos cadastrados, um campo de pesquisa para localizar um objeto específico. Através do menu de seleção é possível gerenciar esses dados.

#### **Tela Gerenciar Funcionários**

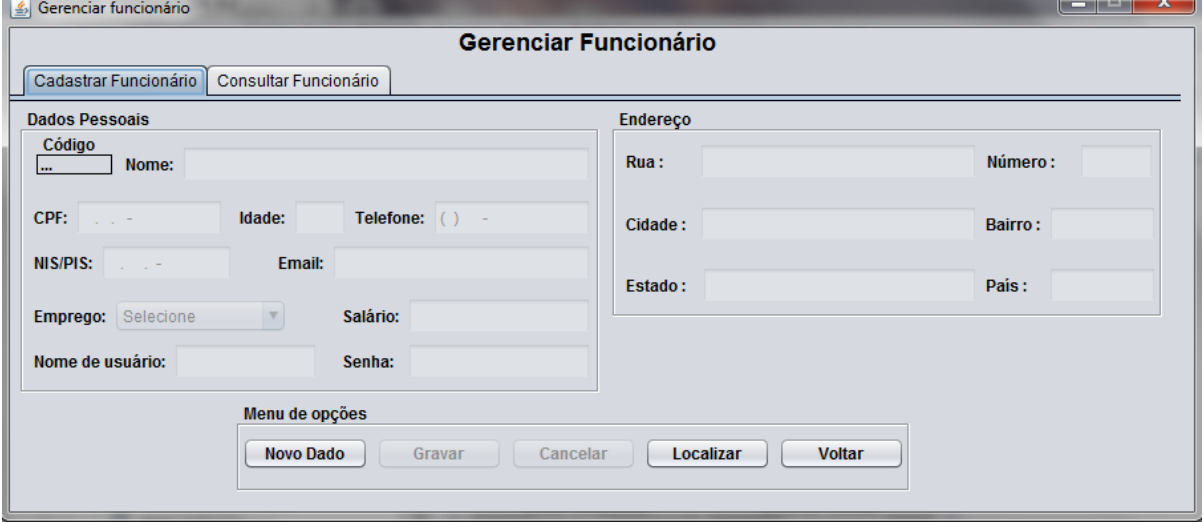

Figura 20 - "Tela Gerenciar Funcionário 1"

O cadastro possui os campos que correspondem aos atributos da entidade Fornecedor e nela o ADM é capaz de realizar o CRUD dessa entidade através do menu de opções. Caso o emprego do funcionário for Administrador ou vendedor os campos, nome de usuário e senha são habilitados um login. Caso não haja nenhum funcionário cadastrado, o sistema permite apenas um administrador como primeiro cadastro, para que este tenha acesso ao programa e o login padrão ADM seja desabilitado.

|                                                | 6 Gerenciar funcionário |                   |                 |                     |                           |                           |                                             | $\mathbf{x}$ |  |  |  |
|------------------------------------------------|-------------------------|-------------------|-----------------|---------------------|---------------------------|---------------------------|---------------------------------------------|--------------|--|--|--|
|                                                | Gerenciar Funcionário   |                   |                 |                     |                           |                           |                                             |              |  |  |  |
| Cadastrar Funcionário<br>Consultar Funcionário |                         |                   |                 |                     |                           |                           |                                             |              |  |  |  |
|                                                | <b>Refinar Pesquisa</b> |                   |                 |                     |                           |                           |                                             |              |  |  |  |
|                                                |                         |                   |                 |                     |                           |                           |                                             |              |  |  |  |
| Código                                         | Nome                    | <b>CPF</b>        | Idade           | telefone            | Email                     | <b>Pis</b>                | Emprego                                     | Salário      |  |  |  |
|                                                | Armelindo Rico          | 110 999 333-11 30 |                 | (37)97777-99        | fun1@gmail.c              | 333.55555.22.             | Administrador                               | 9999.0       |  |  |  |
| 2                                              | <b>Rubens Roxo</b>      | 110.999.333-22 20 |                 |                     | (37)97777-99 fun2@gmail.c | 333.55555.22              | Vendedor                                    | 3500.0       |  |  |  |
| 3                                              | Mario Luis              | 110.999.333-33 40 |                 | (37)97777-99        | fun3@gmail.c              | 333.55555.22              | Faxineiro                                   | 2000.0       |  |  |  |
| 4                                              | Akira                   | 110.999.333-44 18 |                 | (37)9 7777-9        | fun4@gmail.c 333.55555.22 |                           | Motoboy                                     | 1000.0       |  |  |  |
| 5                                              | Steve Joabs             | 110.999.333-55 35 |                 | (37)9 7777-9        |                           | fun5@gmail.c 333.55555.22 | Market Man or                               | 0.0          |  |  |  |
| 6                                              | Steve Joabs             | 110.999.333-51 35 |                 | (37)9 7777-9        |                           |                           | fun5@gmail.c 333.55255.22 Market Man or 0.0 |              |  |  |  |
|                                                |                         |                   |                 |                     |                           |                           |                                             |              |  |  |  |
|                                                |                         |                   |                 |                     |                           |                           |                                             |              |  |  |  |
|                                                |                         |                   |                 |                     |                           |                           |                                             |              |  |  |  |
|                                                |                         |                   |                 |                     |                           |                           |                                             |              |  |  |  |
|                                                |                         |                   | Menu de Seleção |                     |                           |                           |                                             |              |  |  |  |
|                                                |                         |                   |                 |                     |                           |                           |                                             |              |  |  |  |
|                                                |                         |                   | Editar          | <b>Clonar Dados</b> | Demitir                   |                           |                                             |              |  |  |  |
|                                                |                         |                   |                 |                     |                           |                           |                                             |              |  |  |  |

Figura 21 - "Tela Gerenciar Funcionário 2"

A segunda tela possui uma tabela que lista os funcionários cadastrados, um campo de pesquisa para filtrar a consulta. O botão demitir atualiza o salário do funcionário selecionado para 0. Ele foi colocado no lugar do botão excluir já que após realizar transações no sistema o funcionário precisa continuar cadastrado para ser referenciado em notas de compras, vendas e nos relatórios.

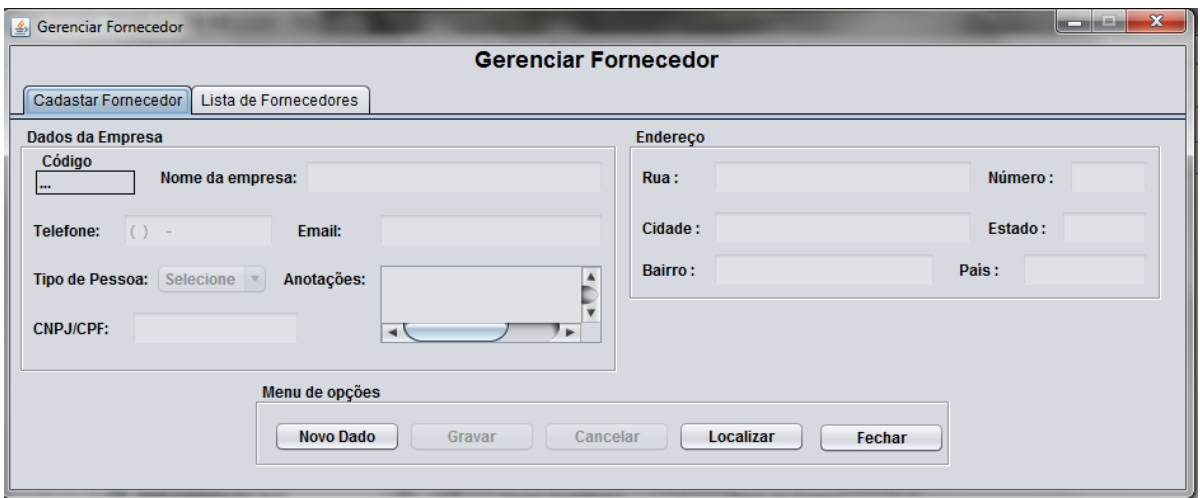

## **Tela Gerenciar Fornecedores**

Figura 22 - "Tela Gerenciar Fornecedor 1"

A guia de cadastro possui campos que correspondem aos atributos da entidade Fornecedor e nela o ADM é capaz de realizar o CRUD dessa entidade.

| Cadastar Fornecedor     | Lista de Fornecedores |                 | <b>Gerenciar Fornecedor</b> |                     |                        |
|-------------------------|-----------------------|-----------------|-----------------------------|---------------------|------------------------|
| <b>Refinar Pesquisa</b> |                       |                 |                             |                     |                        |
| Código                  | Nome                  | <b>Telefone</b> | Email                       | <b>CNPJ/CPF</b>     | Anotações              |
|                         | FormigaGames          | (37)99999-9999  | alf@gmail.com               | 111.222.333/4444-00 | Forncene jogos de FPS  |
| $\overline{2}$          | <b>SPGames</b>        | (37)99999-9991  | sp@gmail.com                | 111.222.333/4444-01 | Forncene jogos de Hac  |
| 3                       | <b>BhGames</b>        | (37)99999-9992  | bh@gmail.com                | 111.222.333/4444-02 | Forncene jogos de Terr |
| 4                       | <b>SCGames</b>        | (37)99999-9993  | sc@gmail.com                | 111.222.333/4444-03 | Forncene jogos de corr |
| 5                       | PNGames               | (37)99999-9994  | pn@gmail.com                | 111.222.333/4444-04 | Forncene jogos de Moba |
| 6                       | PBGames               | (37)99999-9995  | pb@gmail.com                | 111.222.333/4444-05 | Forncene jogos de Ave  |
| 7                       | <b>ESGames</b>        | (37)99999-9996  | es@gmail.com                | 111.222.333/4444-06 | Forncene jogos de Plat |
| 8                       | <b>RJGames</b>        | (37)99999-9997  | ri@gmail.com                | 111.222.333/4444-07 | Forncene jogos de RPG  |
|                         |                       | Menu de Seleção |                             |                     |                        |
|                         |                       | Editar          | <b>Clonar Dados</b>         |                     |                        |

Figura 23 - "Tela Gerenciar Fornecedor 2"

A guia de listagem do fornecedor tem em seu menu de seleção apenas dois botões, editar e clonar dados, pois um fornecedor não pode ser excluído do sistema pois é referenciado em notas de contas, compras e relatórios.

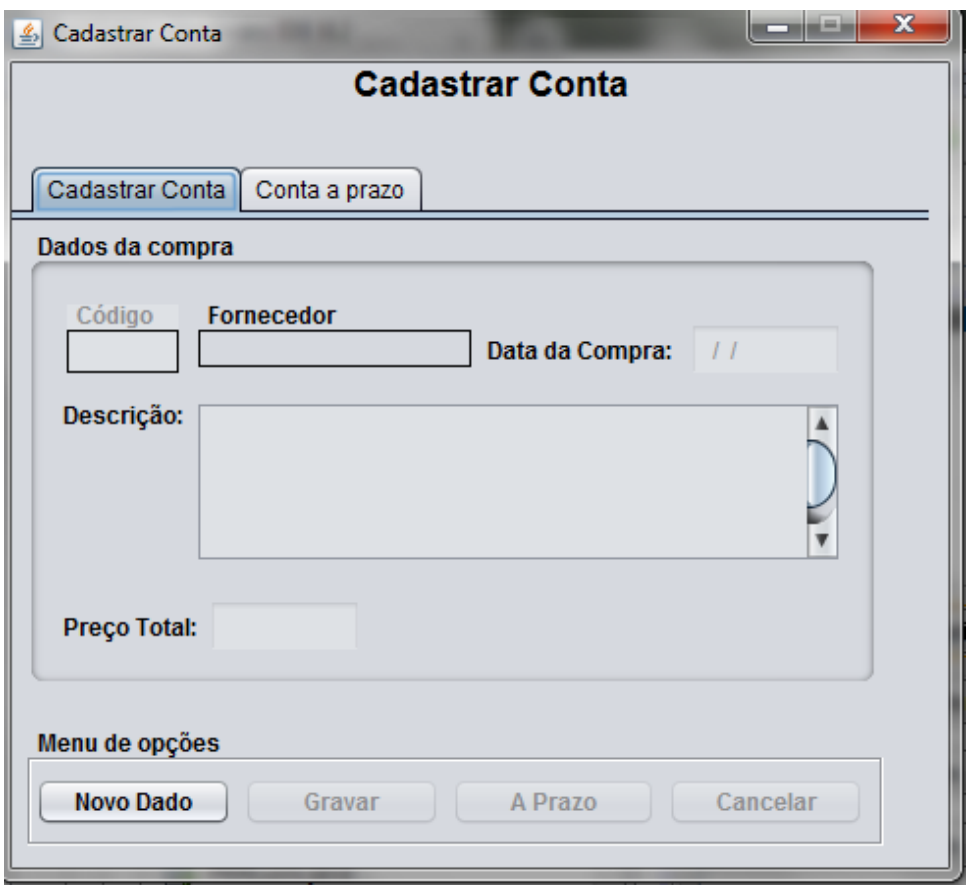

#### **Tela Cadastrar Conta**

Figura 24 - "Tela Cadastrar Conta 1"

A guia cadastro possui campos que correspondem aos atributos da entidade Conta e Conta a Prazo. Nela o ADM é capaz de realizar Cadastrar uma nova conta, caso for a prazo é levado para a segunda guia.

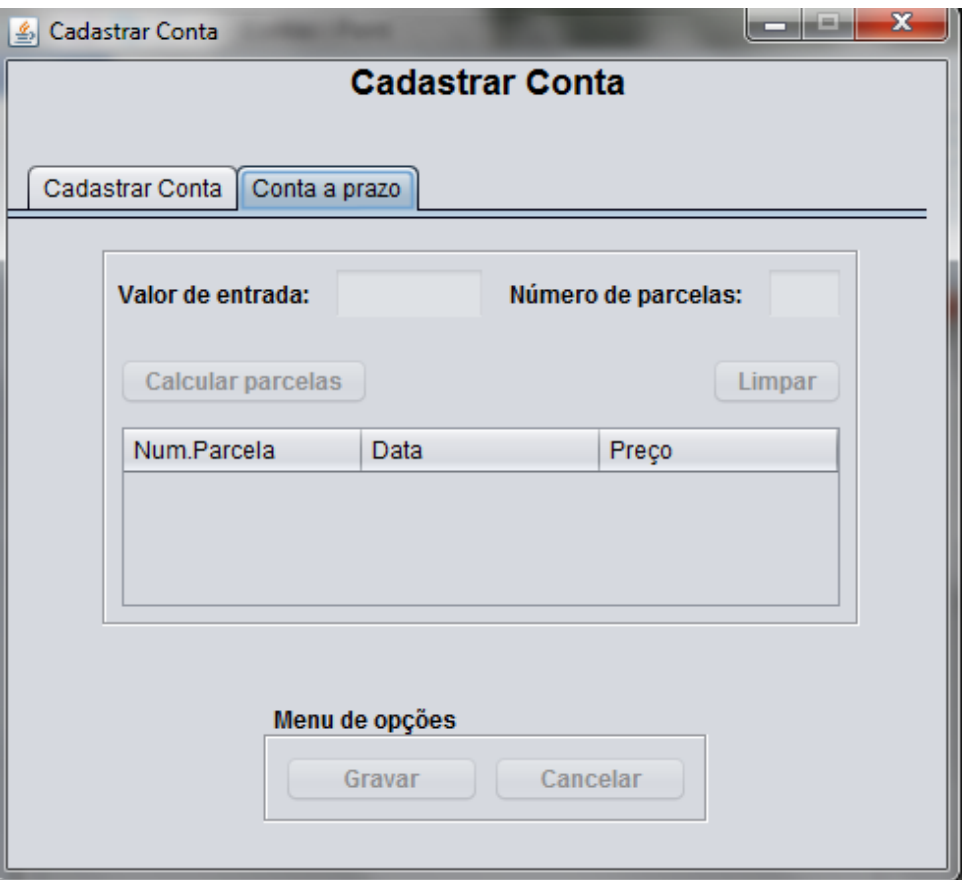

Figura 25 - "Tela Cadastrar Conta 2"

A guia Conta a prazo realiza o cadastro das parcelas da conta.

**Tela de Controle Lucro**

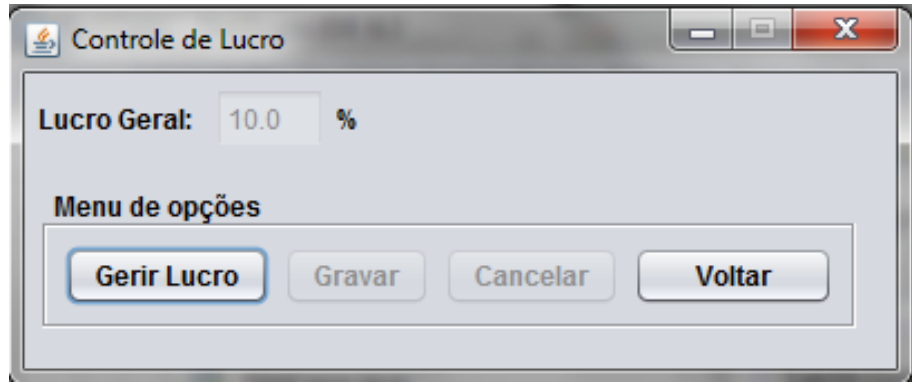

Figura 28 - "Tela Controle de Lucro"

Nesta tela o ADM decide a margem de lucro padrão que será usada ao realizar a venda de um jogo. Como exemplo: Se um jogo teve um custo total para a locadora de 100 reais e o lucro padrão é de 50%, ao realizar a venda desse jogo ele terá como preço padrão 150 reais.

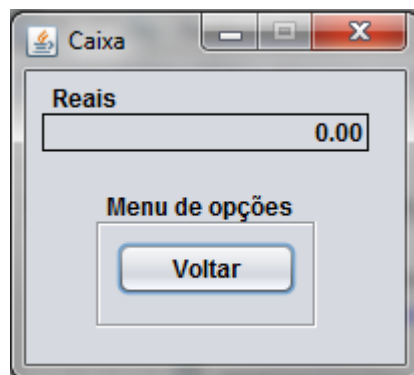

#### **Tela do Caixa**

Figura 29 - "Tela Caixa"

Nesta tela o ADM confere a quantidade de dinheiro que está presente no caixa. Esse caixa simula o caixa físico, porém ele não pode ser alterado de maneira direta, apenas indireta, quando alguma transação envolvendo dinheiro é realizada a entidade caixa é chamada e seu valor total é atualizado.

#### **Tela Emitir Relatórios**

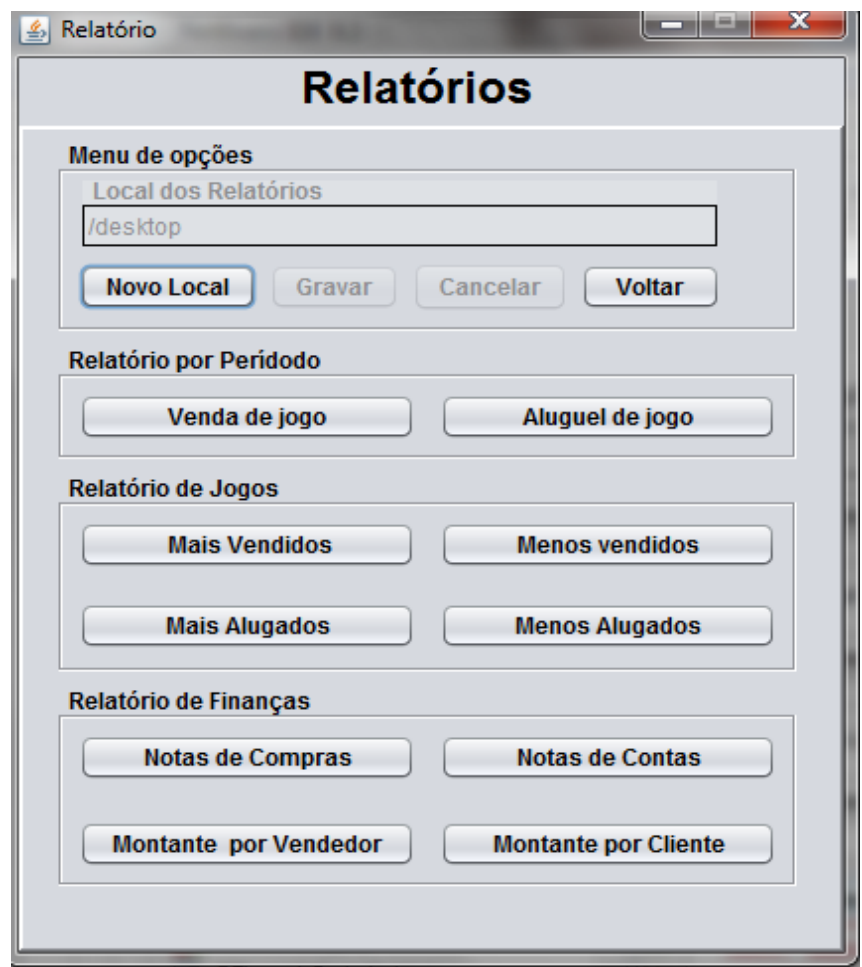

Figura 30 - "Tela Emitir Relatórios"

Essa tela gera os relatórios do sistema, nela existe um menu que possui um campo de texto que indica o local da criação dos documentos e que pode ser alterado. O sistema possui três tipos de relatórios, o por período, de jogos e de finanças.

O relatório por período tem como objetivo informar ao administrador o balanço de vendas e alugueis de um período selecionado por ele, com essa informação ele pode adotar medidas para aumentar o lucro de sua locadora. Esse relatório precisa de um filtro de data inicial e final para ser calculado, para isso é aberto uma pequena janela de inserção de datas.

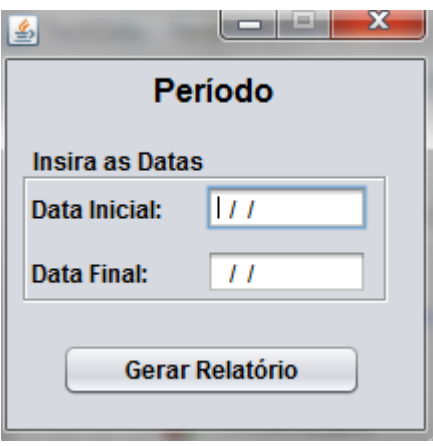

Figura 31 - "Tela Período"

Ao clicar no botão Gerar Relatório ele é gerado.

Os relatórios de jogos têm o intuito de informar a quantidade e o valor total de transações realizadas pelos melhores e piores dez jogos cadastrados. Sua usabilidade está em mostrar ao administrador jogos que podem ser explorados de alguma forma para gerar mais lucro a empresa.

Os relatórios de finanças são os relatórios das notas de contas e compras e do montante de dinheiro do cliente e do vendedor que soma a quantidade de dinheiro que eles geraram para a locadora tanto em alugueis quanto em vendas.

#### **Tela Menu Vendedor**

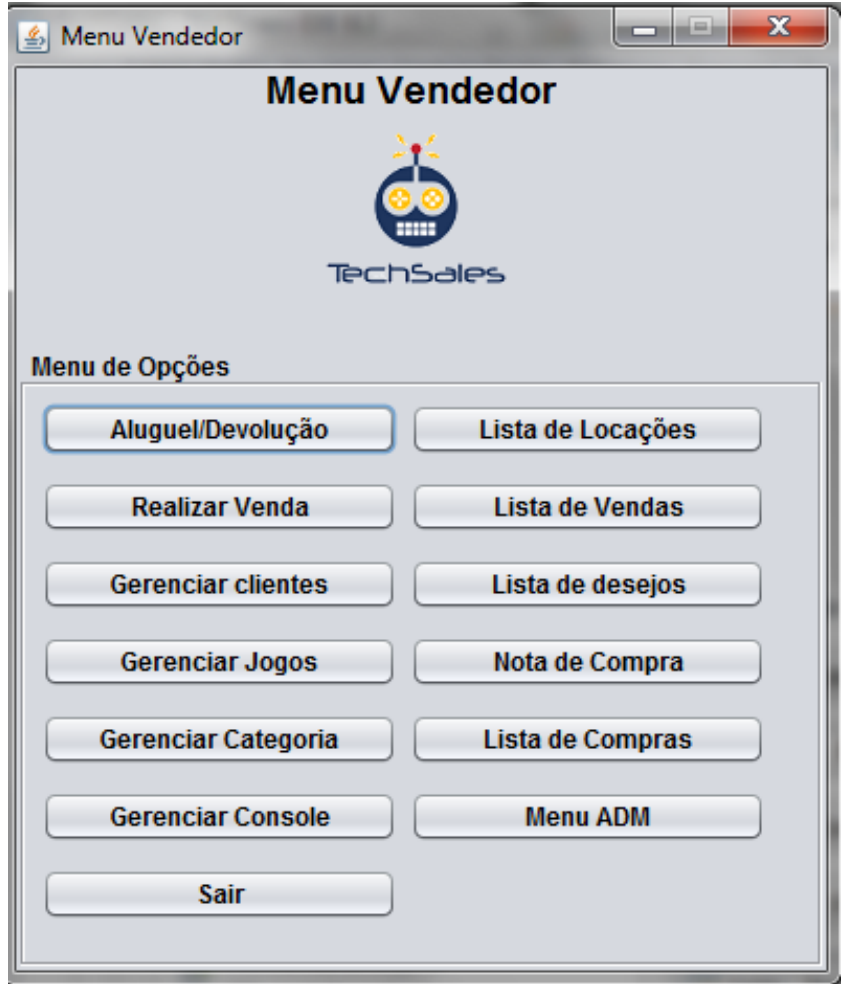

Figura 32 - "Tela Menu Vendedor"

Essa tela só pode ser acessada por um funcionário que tem como seu perfil ser vendedor. Possui botões que tem a função de iniciar a tela que indica seu texto. O botão menu ADM só concede acesso à Tela Menu ADM caso o usuário tenha como perfil ser Administrador. Tem um botão sair que realiza logoff no sistema e volta para a tela de login.

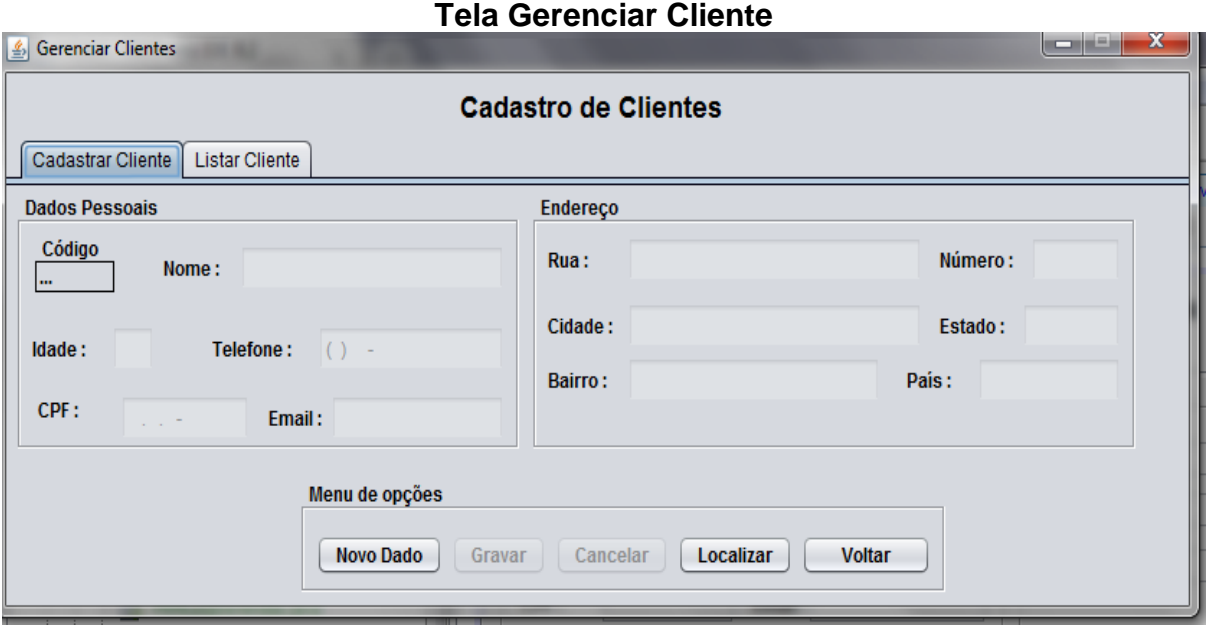

Figura 33 - "Tela Gerenciar Cliente 1"

A guia cadastrar cliente possui campos que correspondem aos atributos da entidade Cliente e nela o Vendedor é capaz de realizar o CRUD dessa entidade através do menu de opções.

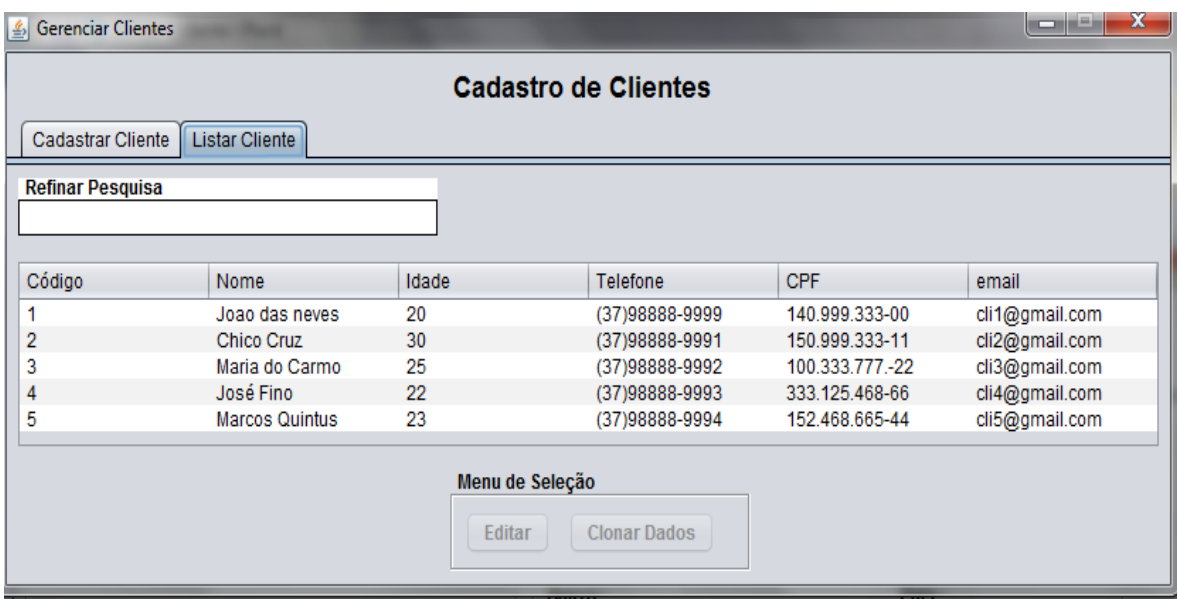

Figura 34 - "Tela Gerenciar Cliente 2"

A guia Listar Cliente lista os clientes e através do seu menu é possível editar e clonar os dados do cliente selecionado.

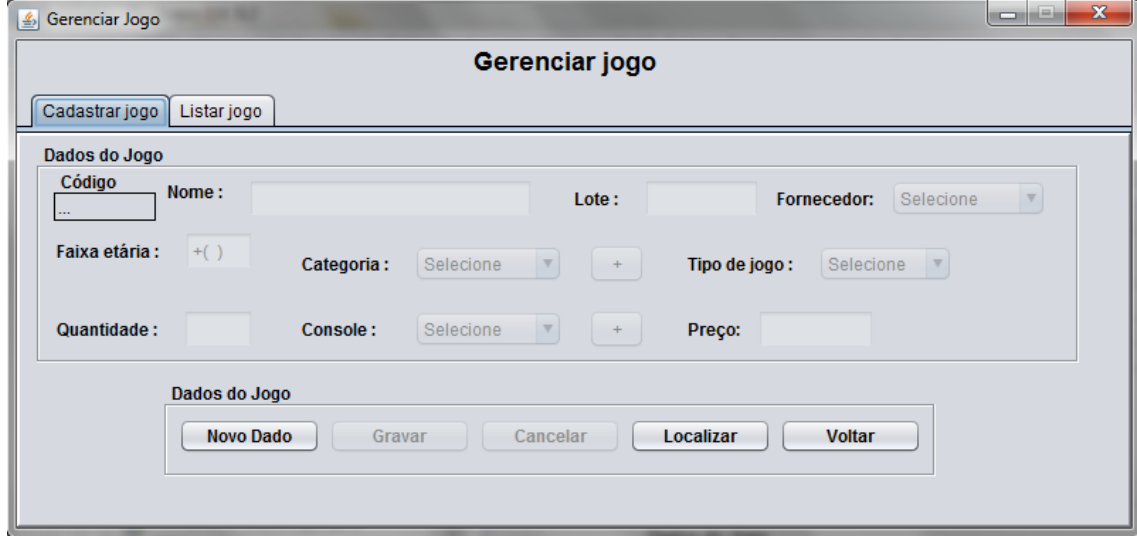

#### **Tela Gerenciar Jogo**

Figura 35 - "Tela Gerenciar jogo 1"

A guia cadastro possui campos que correspondem aos atributos da entidade Jogo e nela o Vendedor é capaz de realizar o CRUD dessa entidade. Em frente aos C*omboBox* de console e categoria foram colocados botões escritos +, ao clicar neles é aberto a respectiva tela de gerenciamento de cada entidade do C*omboBox ,* para que o vendedor cadastre novos dados caso não haja no sistema a categoria ou console de um jogo que está sendo cadastrado.

| $\mathcal{L}$ Gerenciar Jogo |                    |                 |                     |          |                          |                  |          |                        | $\mathbf{x}$<br>i.<br>-      |
|------------------------------|--------------------|-----------------|---------------------|----------|--------------------------|------------------|----------|------------------------|------------------------------|
|                              |                    |                 |                     |          | Gerenciar jogo           |                  |          |                        |                              |
| Cadastrar jogo               | Listar jogo        |                 |                     |          |                          |                  |          |                        |                              |
| <b>Refinar Pesquisa</b>      |                    |                 |                     |          |                          |                  |          |                        |                              |
|                              |                    |                 |                     |          |                          |                  |          |                        |                              |
| Código                       | Nome               | Fornecedor      | Faixa Etária        | Preço Pa | Tipo de J                | Categoria        | Console  | Lote                   | Quantidade                   |
| 1                            | Crysis 4           | FormigaG        | $+(18)$             | 444.0    | Aluguel                  | <b>FPS</b>       | PC.      | 4444                   | 9                            |
| 2                            | Half Life 3        | FormigaG        | $+(18)$             | 333.0    | Aluguel                  | <b>FPS</b>       | PC.      | 3333                   | 2                            |
| 3                            | God Of W           | <b>SPGames</b>  | $+(18)$             | 350.0    | Venda                    | Hack and         | Xbox One | 3756                   | 18                           |
| 4                            | Devil My C SPGames |                 | $+(18)$             | 200.0    | Venda                    | Hack and         | Xbox One | 5678                   | 30                           |
| 5                            | OutLast 1          | <b>BhGames</b>  | $+(18)$             | 130.0    | Aluguel                  | Terror           | Switch   | 3544                   | 10                           |
| 6                            | OutLast 2          | <b>BhGames</b>  | $+(18)$             | 170.0    | Venda                    | Terror           | Switch   | 5213                   | 5<br>$\overline{\mathbf{v}}$ |
|                              |                    | Menu de Seleção |                     |          |                          |                  |          |                        |                              |
|                              | <b>Editar</b>      |                 | <b>Clonar Dados</b> |          | Cadastrar Nota de Compra | <b>Invalidar</b> |          | <b>Invalidar todos</b> |                              |

Figura 36 - "Tela Gerenciar jogo 2"

Na guia Listar Jogo é possível listar e clonar jogos, além disso cadastrar sua nota de compra caso essa ainda não exista no sistema. O menu de seleção também possui os botões invalidar e invalidar todos, esses botões editam a quantidade dos jogos para zero, ele serve para caso ocorra algo com o jogo físico que faça com que ele não possa ser mais comercializado.

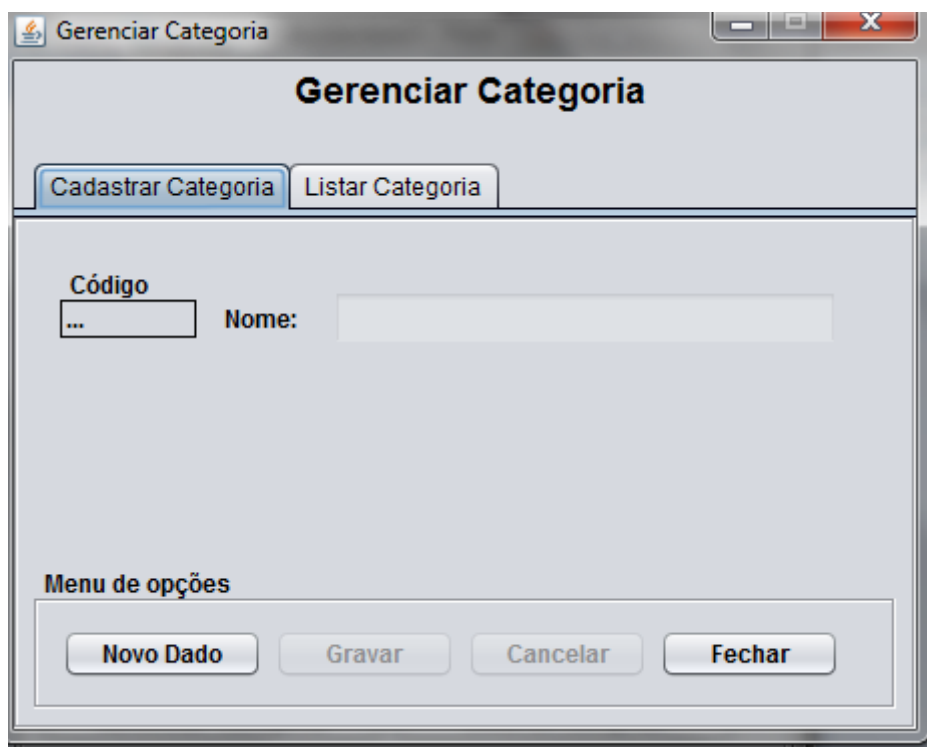

## **Tela Gerenciar Categoria**

Figura 37 - "Tela Gerenciar Categoria 1"

A guia Cadastrar Categoria possui campos que correspondem aos atributos da entidade Categoria e nela o Vendedor é capaz de realizar o CRUD dessa entidade.

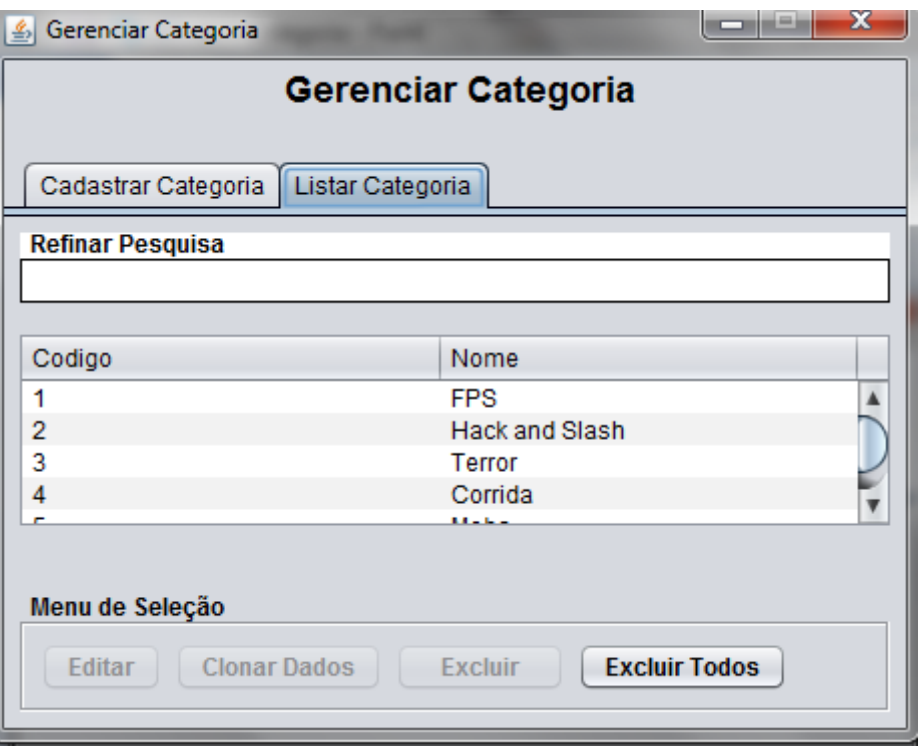

Figura 38 - "Tela Gerenciar Categoria 2"

Na guia Listar Categoria é listada os objetos cadastrados e o menu de seleção é o padrão já mostrado em Menus.

#### **Tela Gerenciar Console**

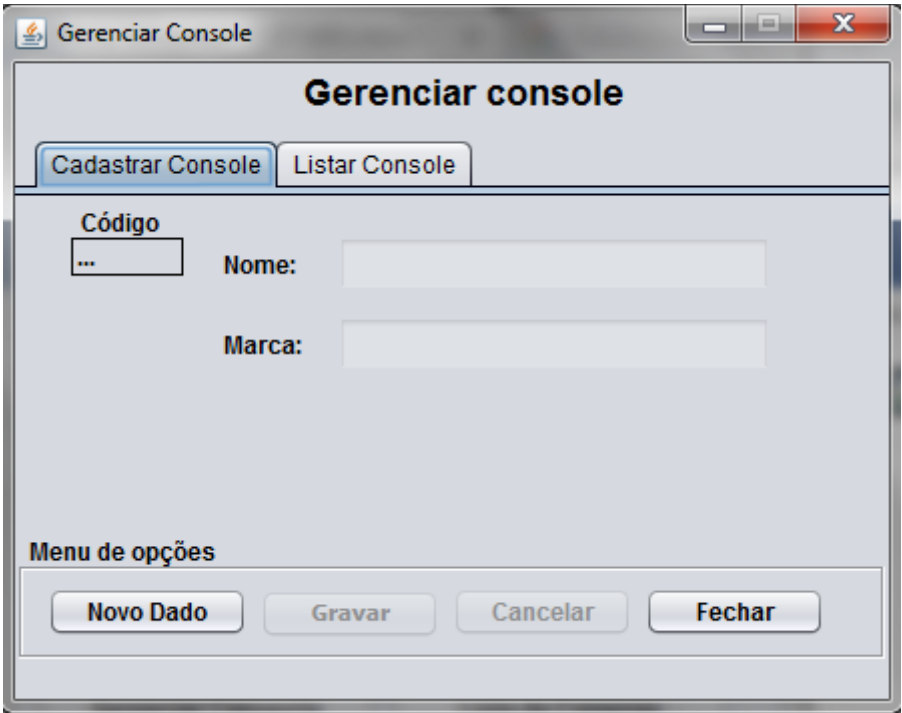

Figura 39 - "Tela Gerenciar Console 1"

A guia Cadastrar Console possui campos que correspondem aos atributos da entidade Console e nela o Vendedor é capaz de realizar o CRUD dessa entidade.

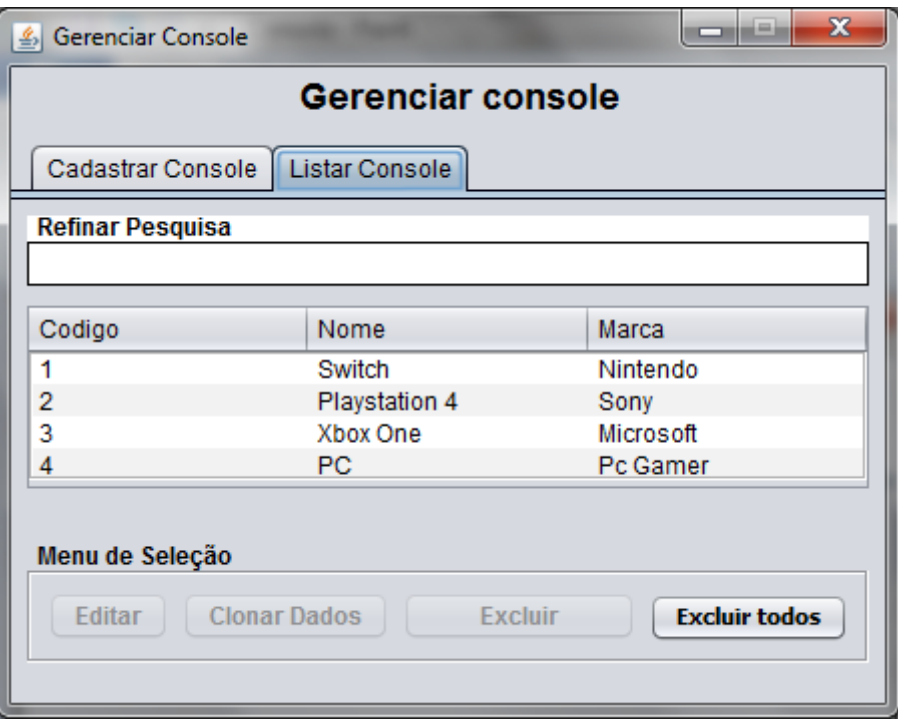

Figura 40 - "Tela Gerenciar Console 2"

Na guia Listar Console é listada os objetos cadastrados e o menu de seleção é o padrão já mostrado em Menus.

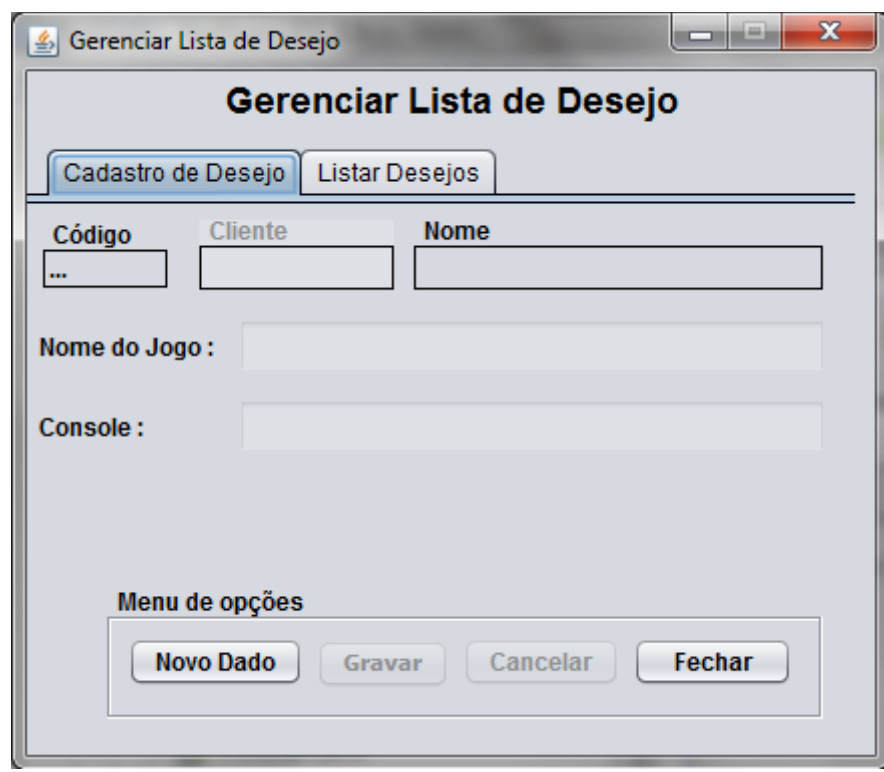

## **Tela Lista de Desejo**

Figura 41 - "Tela Gerenciar Lista Desejo 1"

A guia Cadastro de Desejo possui campos que correspondem aos atributos da entidade Lista de Desejo e nela o Vendedor é capaz de realizar o CRUD dessa entidade.

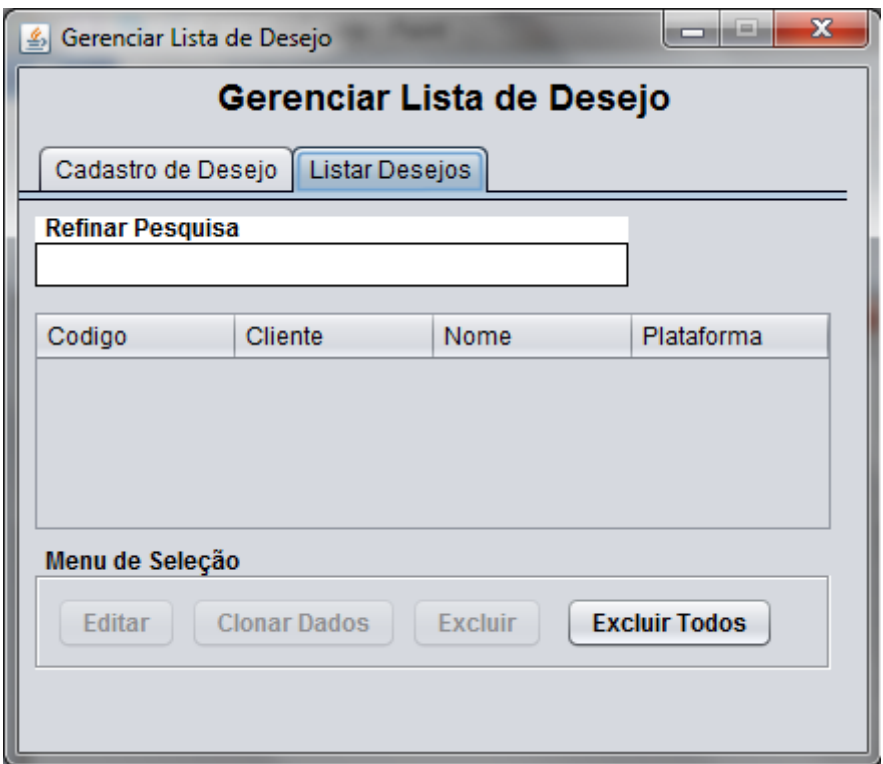

Figura 42 - "Tela Gerenciar Lista Desejo 2"

A guia Listar Desejos possui uma tabela de listagem de desejos e um menu de seleção padrão.

## **Tela Nota de Compra**

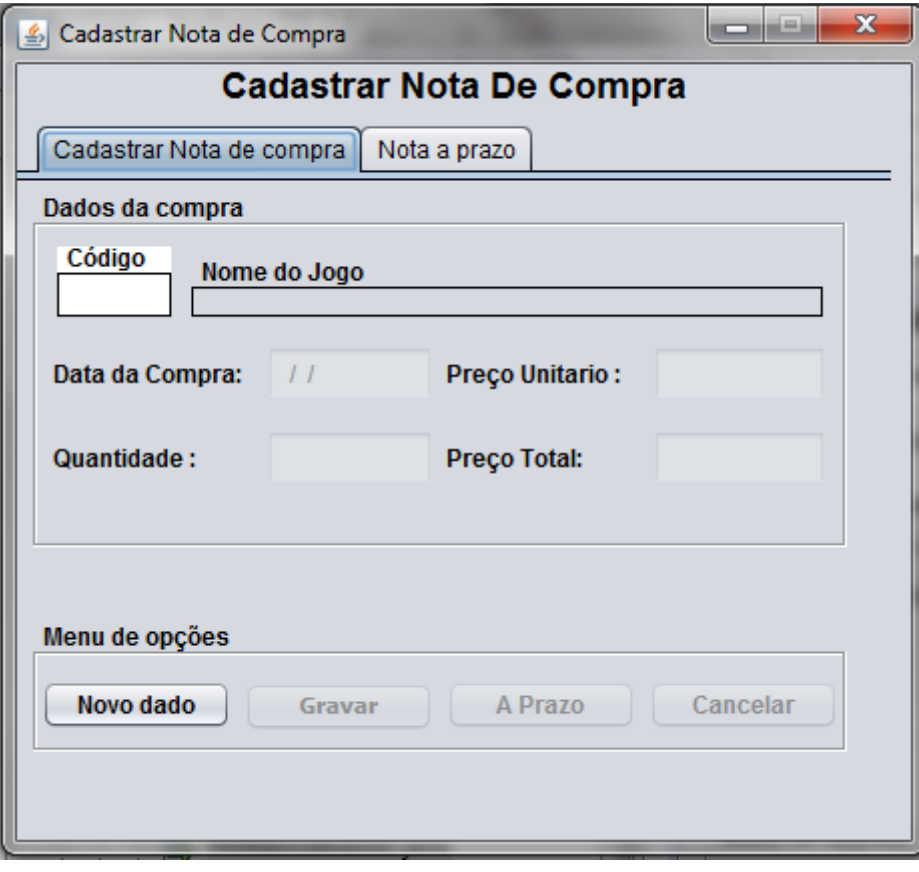

Figura 44 - "Tela Nota de Compra"

A guia Cadastrar nota de compras possui campos que correspondem aos atributos da entidade Compra e nela o Vendedor é capaz de realizar o CRUD dessa entidade.

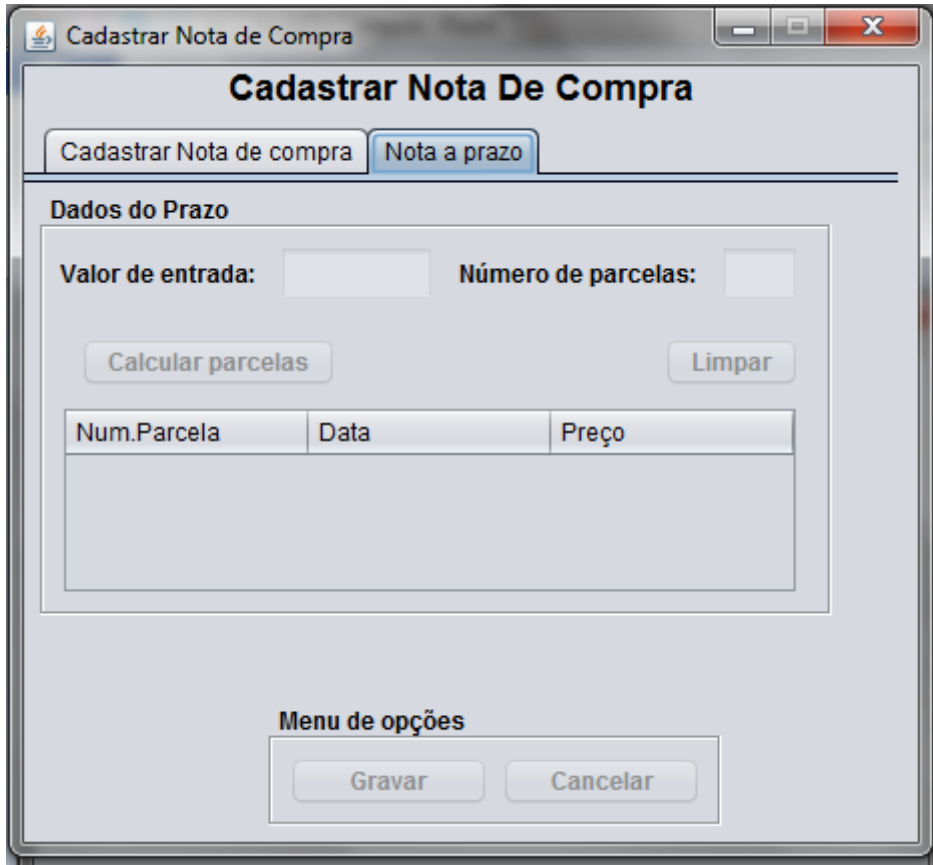

Figura 44 - "Tela Nota de Compra 2"

A guia Nota a prazo realiza o cadastro das parcelas da conta.

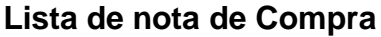

| $\mathbf{x}$<br>كالمتحدث<br>Lista de Nota de Jogo<br>$\vert \underline{\mathcal{L}}_2 \vert$ |            |             |                      |                           |                |                |            |                         |  |  |  |
|----------------------------------------------------------------------------------------------|------------|-------------|----------------------|---------------------------|----------------|----------------|------------|-------------------------|--|--|--|
| Lista de Nota de Jogo                                                                        |            |             |                      |                           |                |                |            |                         |  |  |  |
| Lista de Notas<br>Lista de Parcelas                                                          |            |             |                      |                           |                |                |            |                         |  |  |  |
| <b>Refinar Pesquisa</b>                                                                      |            |             |                      |                           |                |                |            |                         |  |  |  |
|                                                                                              |            |             |                      |                           |                |                |            |                         |  |  |  |
| Código                                                                                       | Data       | Preco Total | Numero de            | Entrada                   | Código do jo   | Preço Unitário | Quantidade |                         |  |  |  |
| 1                                                                                            | 2018-01-01 | 444.0       | 0                    | 444.0                     | 1              | 444.0          | 4          |                         |  |  |  |
| $\overline{2}$                                                                               | 2018-01-01 | 333.0       | 0                    | 333.0                     | $\overline{2}$ | 333.0          | 3.         |                         |  |  |  |
| 3                                                                                            | 2018-01-01 | 350.0       | 0                    | 350.0                     | 3              | 350.0          | 20         |                         |  |  |  |
| 4                                                                                            | 2018-01-01 | 200.0       | 0                    | 200.0                     | 4              | 200.0          | 30         |                         |  |  |  |
| 5                                                                                            | 2018-01-01 | 130.0       | 0                    | 130.0                     | 5              | 130.0          | 10         |                         |  |  |  |
| 6                                                                                            | 2018-01-01 | 170.0       | 0                    | 170.0                     | 6              | 170.0          | 5.         |                         |  |  |  |
| 7                                                                                            | 2018-01-01 | 210.0       | 0                    | 210.0                     | 7              | 210.0          | 15         |                         |  |  |  |
| 8                                                                                            | 2018-01-01 | 100.0       | 0                    | 100.0                     | 8              | 100.0          | 20         | $\overline{\mathbf{v}}$ |  |  |  |
|                                                                                              |            |             | Menu de opções       |                           |                |                |            |                         |  |  |  |
|                                                                                              |            |             | <b>Imprimir Nota</b> | <b>Localizar Parcelas</b> |                |                |            |                         |  |  |  |

Figura 45 - "Tela Lista de Nota de Compra 1"

A guia Lista de Notas possui uma tabela que exibe as notas já cadastradas no sistema.

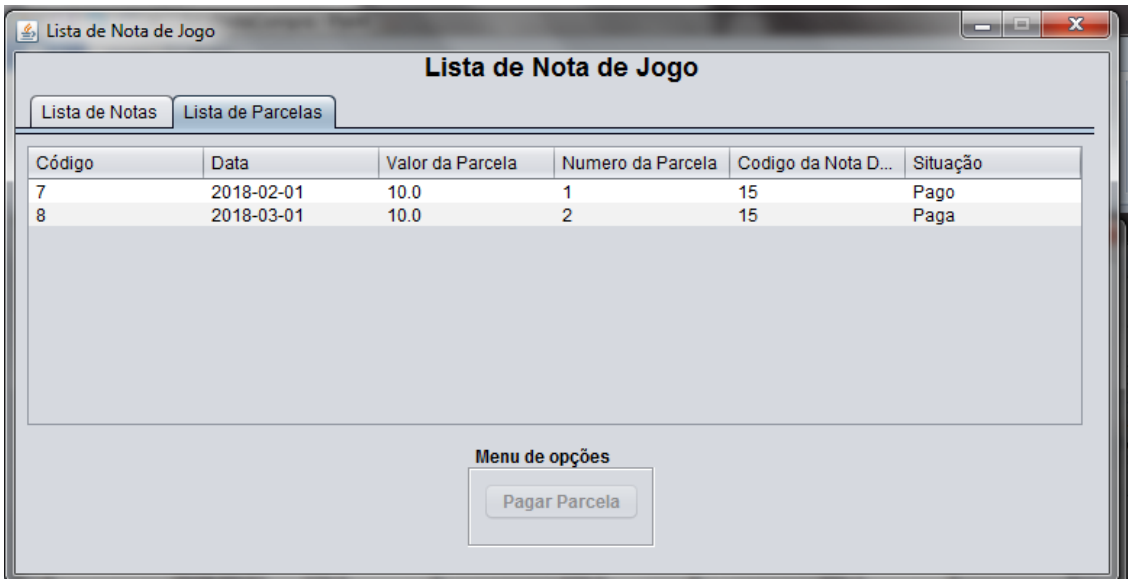

Figura 46 - "Tela Lista de Nota de Compra 2"

A guia Lista de Parcelas possui uma tabela que exibe as parcelas da nota selecionada na guia anterior.

# **Tela Realizar Venda**

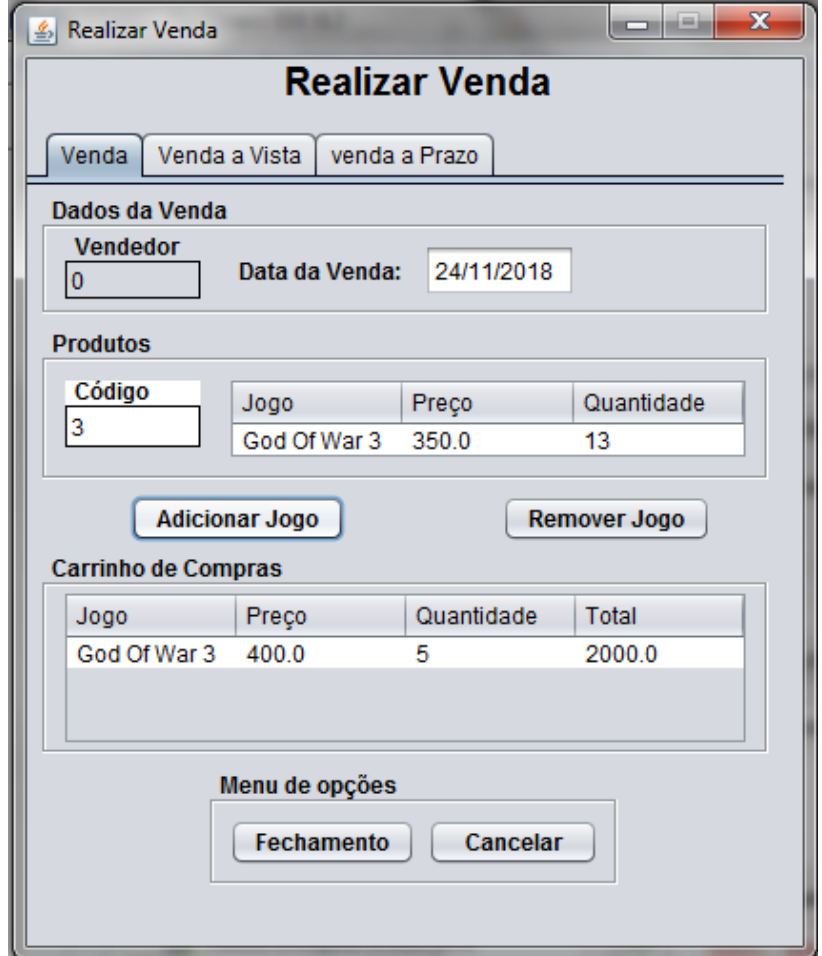

Figura 47 - "Tela Realizar Venda 1"

A guia Venda possui campos que correspondem aos jogos que serão comprados e a data da venda. Ao clicar em fechamento é aberto a guia Venda a Vista.

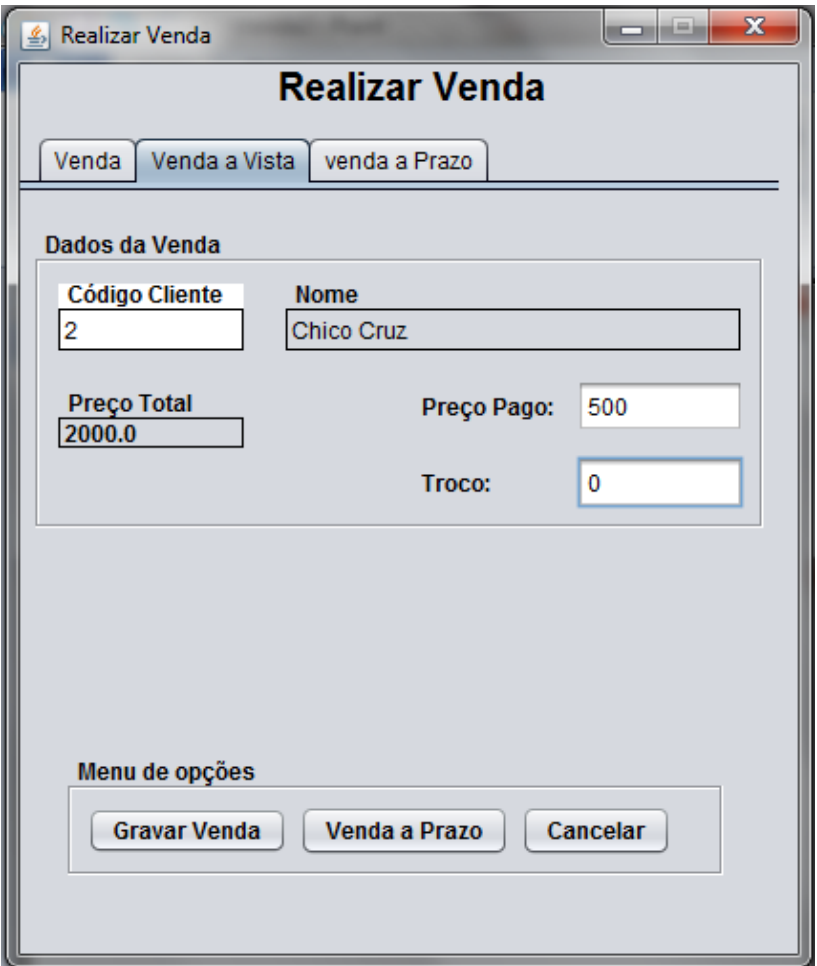

Figura 48 - "Tela Realizar Venda 2"

Nessa guia está localizado os campos para finalizar o cadastro de uma venda à vista, porém, se a venda for a prazo o vendedor deve clicar em venda a prazo, o que abre a guia Venda a Prazo.

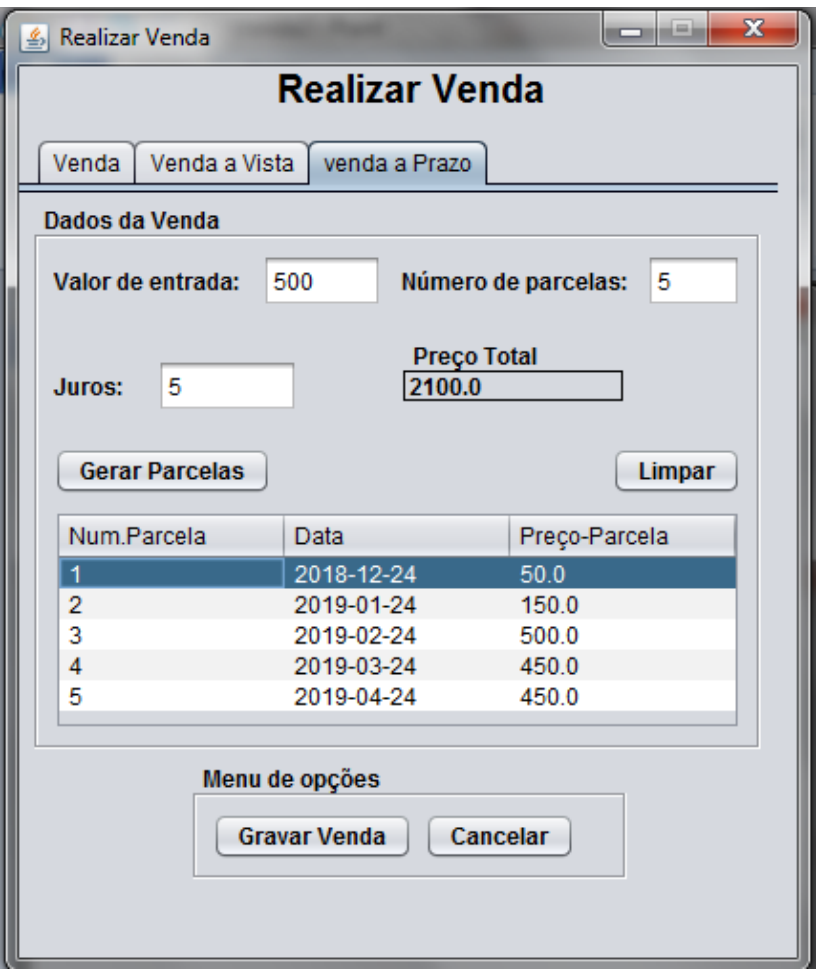

Figura 49 - "Tela Realizar Venda 3"

A terceira guia Venda a Prazo contém os campos para se cadastrar a venda e suas parcelas, que faz parte da entidade venda a prazo. O botão Gerar Parcelas realiza um método que verifica a data da venda, a quantidade de parcelas e o valor total subtraindo a entrada. Logo após isso a tabela de parcelas é preenchida com os números das parcelas, as datas que são calculadas acrescentando um mês a mais a cada parcela a partir da data da venda e o preço de cada parcela que é a divisão do preço total menos entrada. Apesar de gerar automaticamente o vendedor tem a capacidade de alterar tanto a data e o valor das parcelas através do botão editar parcelas, quando um valor é alterado um método corrige a diferença de dinheiro das demais parcelas.

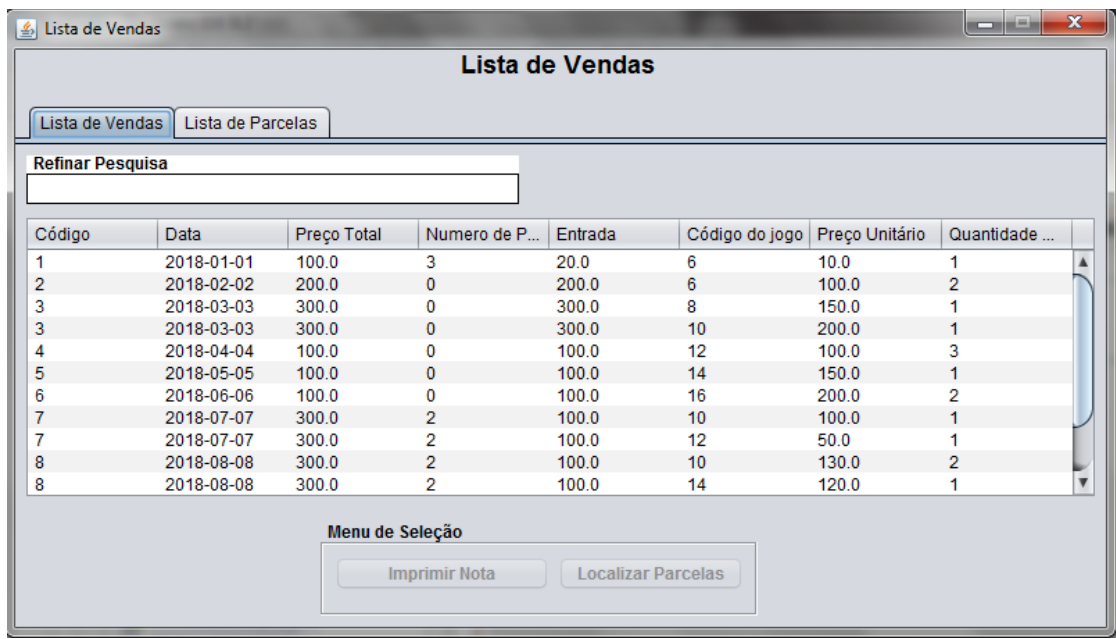

#### **Tela Listar Vendas**

Figura 50 - "Tela Listar Vendas 1"

Na guia Lista de Vendas é listada as vendas cadastradas no sistema, através do menu de opções é possível imprimir uma nota da venda selecionada e também localizar suas parcelas.

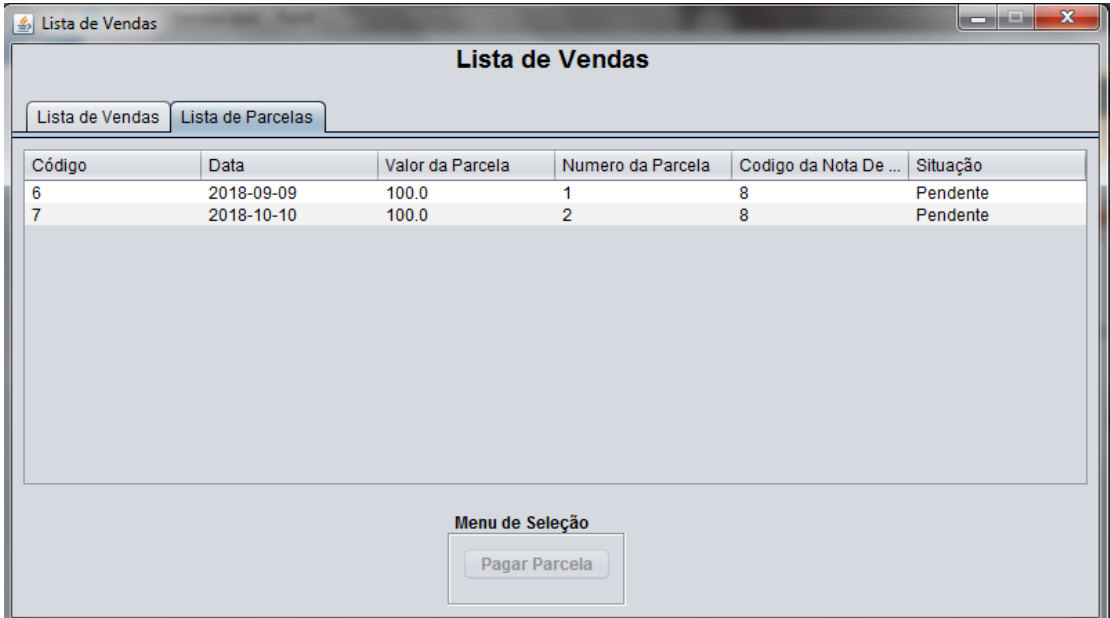

Figura 51 - "Tela Listar Vendas 2"

A guia Lista de parcelas é gerada ao selecionar uma venda e clicar em localizar parcelas, ela exibe todas as parcelas da venda. No menu de opções é possível pagar a parcela mudando assim sua situação de pendente para paga e também imprimir uma nota da parcela.

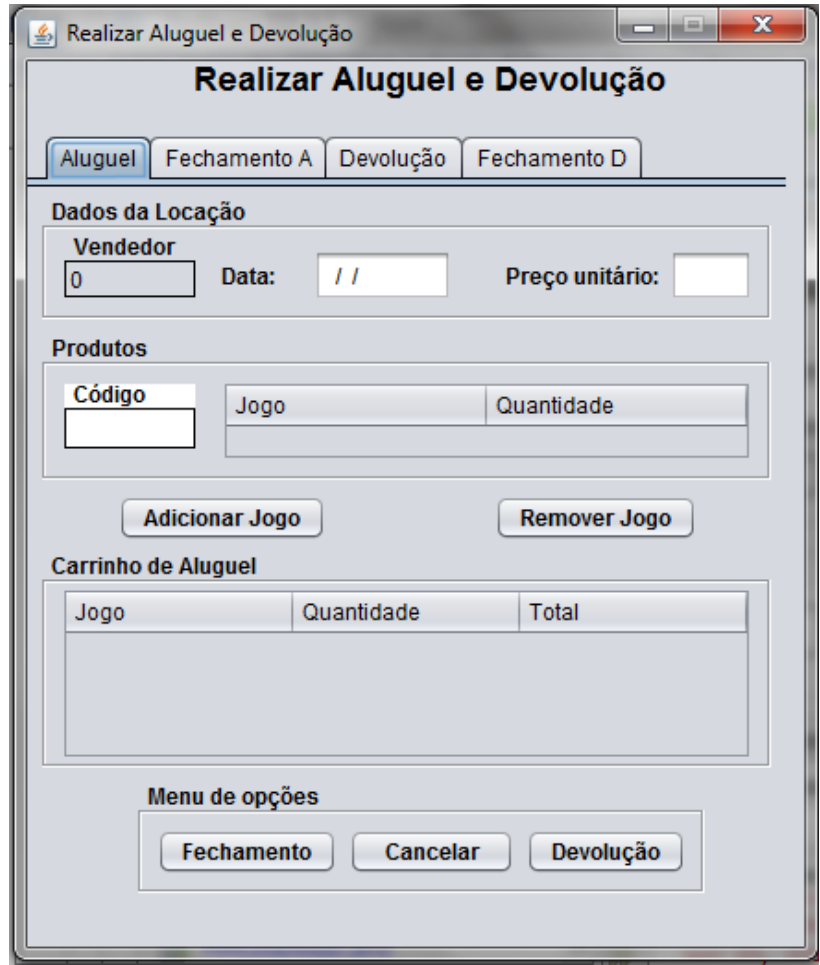

## **Tela Realizar aluguel e devolução**

Figura 52 - "Tela Realizar Aluguel e Devolução 1"

A guia Aluguel possui campos que correspondem aos jogos que serão alugados e a data da locação. Ao clicar em fechamento é aberto a guia Fechamento.

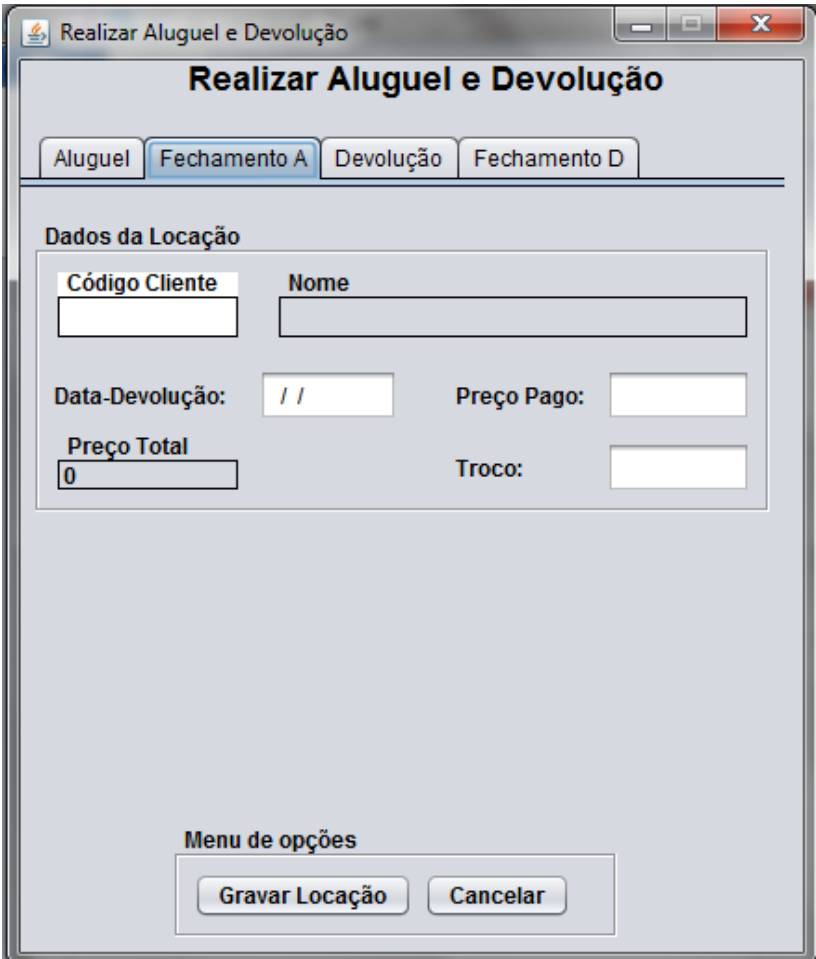

Figura 53 - "Tela Realizar Aluguel e Devolução 2"

Nessa guia está localizado os campos para finalizar o cadastro de uma locação. O botão localizar devolução leva para a terceira guia.

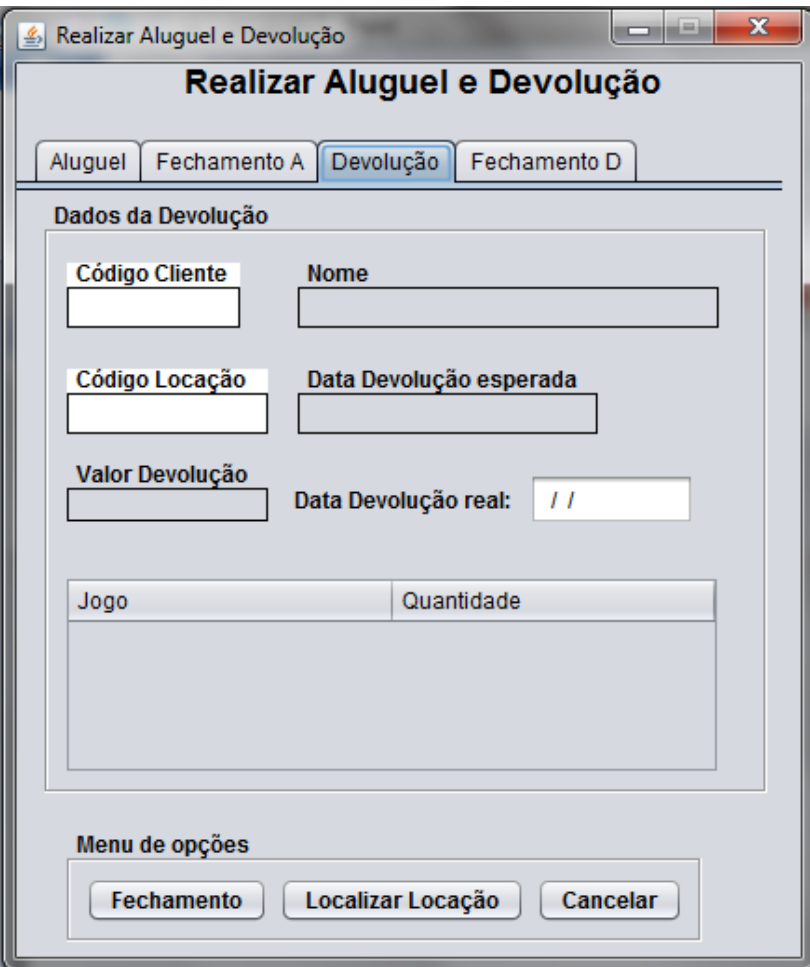

Figura 54 - "Tela Realizar Aluguel e Devolução 3"

A guia Devolução possui os campos para cadastrar uma devolução de uma locação feito por um cliente.

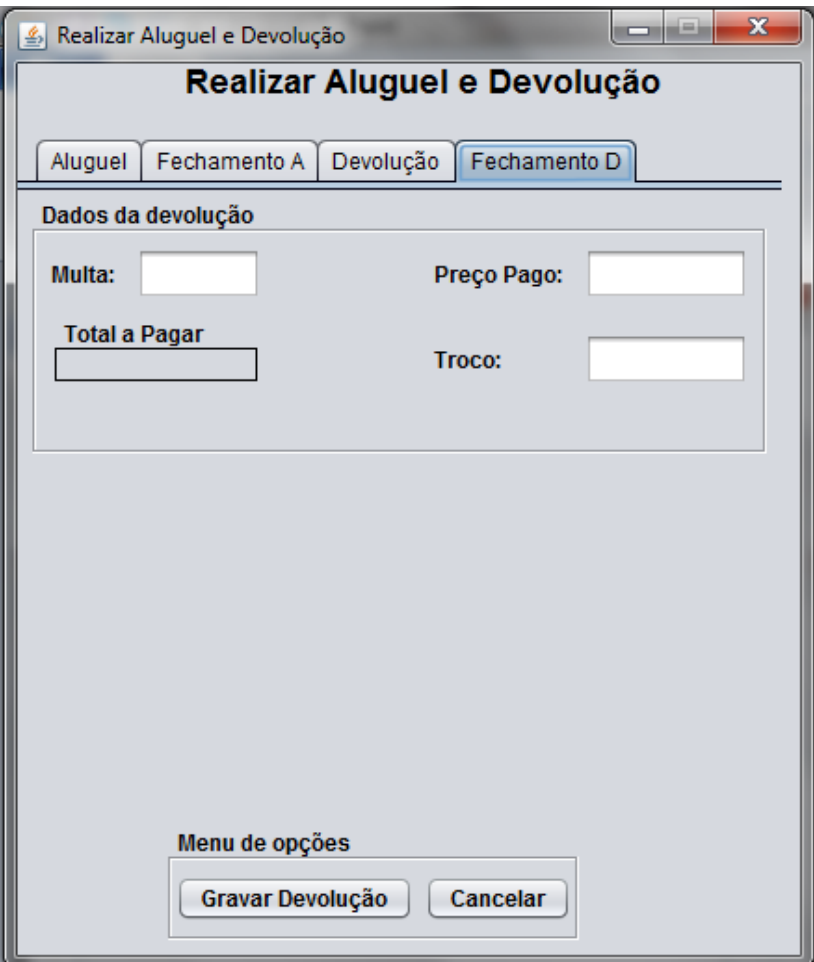

Figura 54 - "Tela Realizar Aluguel e Devolução 4"

Nessa guia está localizado os campos para finalizar o cadastro de uma devolução.

| Lista de Locações<br>Lista de Alugueis<br>Lista de Devolução       |                |                |                |             |         |         |       |          |             |                                    |
|--------------------------------------------------------------------|----------------|----------------|----------------|-------------|---------|---------|-------|----------|-------------|------------------------------------|
| <b>Refinar Pesquisa</b>                                            |                |                |                |             |         |         |       |          |             |                                    |
| Código-                                                            | Código-        | Código-        | Código-        | opol        | Quantid | Preço U | Preço | Situação | Data-Alu    | Data-De                            |
| 1                                                                  | 1              |                |                | Crysis 4    | 1       | 15.0    | 15.0  | Pago     | $2018 - 01$ | $2018 - 01$                        |
|                                                                    | 1              | $\overline{2}$ | 1              | Crysis 4    | 1       | 15.0    | 15.0  | Pago     | 2018-01     | 2018-01                            |
|                                                                    | 2              | 3              |                | Half Life 3 | 1       | 15.0    | 15.0  | Pago     | 2018-01     | 2018-01                            |
|                                                                    | $\overline{2}$ | 4              | 1              | Half Life 3 | 1       | 15.0    | 15.0  | Pago     | 2018-02     | 2018-02                            |
|                                                                    | 5              | 5              |                | OutLast 1   | 1       | 15.0    | 15.0  | Pago     | 2018-02     | 2018-02                            |
|                                                                    | 9              | 1              | 2              | Dota 3      | 1       | 15.0    | 30.0  | Pago     | 2018-03     | 2018-03                            |
|                                                                    | 11             | 1              | 2              | The last    | 1       | 15.0    | 30.0  | Pago     | 2018-03     | 2018-03                            |
|                                                                    | 5.             | $\overline{2}$ | 2              | Outl ast 1  | 1       | 15.0    | 30.0  | Pago     | $2018 - 03$ | 2018-03                            |
|                                                                    | 13             | 2              | 2              | Celeste     | 1       | 15.0    | 30.0  | Pago     | 2018-03     | 2018-03                            |
|                                                                    | 7              | 3              | $\overline{2}$ | Blur        | 1       | 15.0    | 30.0  | Pago     | 2018-04     | 2018-04<br>$\overline{\mathbf{v}}$ |
| 8<br>Menu de opções<br><b>Imprimir Nota</b><br>Pesquisar Devolução |                |                |                |             |         |         |       |          |             |                                    |

**Tela Lista de Locações**

Figura 55- "Tela Lista de Locações 1"

Na guia Lista de aluguel é listada as locações cadastradas no sistema, através do menu de opções é possível imprimir uma nota e também localizar suas devoluções.

| SI Lista de Locações    |                    |                                        |       | $\mathbf{x}$<br>أدكراهما              |  |  |  |  |  |  |
|-------------------------|--------------------|----------------------------------------|-------|---------------------------------------|--|--|--|--|--|--|
| Lista de Locações       |                    |                                        |       |                                       |  |  |  |  |  |  |
| Lista de Alugueis       | Lista de Devolução |                                        |       |                                       |  |  |  |  |  |  |
| <b>Refinar Pesquisa</b> |                    |                                        |       |                                       |  |  |  |  |  |  |
|                         |                    |                                        |       |                                       |  |  |  |  |  |  |
| Código-Devolução        | Código-Locação     | PreçoTotal                             | Multa | Data-DevoluçãoReal                    |  |  |  |  |  |  |
| 1                       |                    | 0.0                                    | 0.0   | 2018-01-08                            |  |  |  |  |  |  |
| $\frac{2}{3}$           | $\overline{2}$     | 0.0                                    | 0.0   | 2018-01-17                            |  |  |  |  |  |  |
|                         | 3                  | 0.0                                    | 0.0   | 2018-01-27                            |  |  |  |  |  |  |
| 4                       | 4                  | 0.0                                    | 0.0   | 2018-02-17                            |  |  |  |  |  |  |
| 5                       | 5                  | 0.0                                    | 0.0   | 2018-02-27                            |  |  |  |  |  |  |
| $\overline{6}$          | 6                  | 30.0                                   | 0.0   | 2018-03-17                            |  |  |  |  |  |  |
| $\overline{7}$          | 7                  | 30.0                                   | 0.0   | 2018-03-27                            |  |  |  |  |  |  |
| 8                       | 8                  | 30.0                                   | 0.0   | 2018-04-17                            |  |  |  |  |  |  |
| 9                       | 9                  | 30.0                                   | 0.0   | 2018-04-27<br>$\overline{\mathbf{v}}$ |  |  |  |  |  |  |
|                         |                    | Menu de opções<br><b>Imprimir Nota</b> |       |                                       |  |  |  |  |  |  |

Figura 55- "Tela Lista de Locações 2"

Na guia Lista de devolução é listada as devoluções cadastradas no sistema, através do menu de opções é possível imprimir uma nota.

# **5.5 Local de Armazenamento do sistema**

Cada nova atualização do código fonte do sistema era salva no GitHub<sup>7</sup>, o que possibilitou um controle de versão e segurança, se algum problema ocorresse no computador o código estaria a salvo.

.

<sup>7</sup> Disponível em: <https://github.com/AlefIF/projeto\_poo/watchers> Acesso em: 24 nov,2018

# **6. CONCLUSÃO**

A realização do trabalho em questão foi de grande importância ao aluno uma vez que o colocou em contato direto com a criação de um sistema, ter programado ao longo do ano aumentou suas habilidades de programação, abstração, velocidade e capacidade de trabalho.

A execução do projeto proporcionou um aprofundamento do conhecimento nas áreas da computação (Análise de sistemas, programação orientada a objetos e banco de dados) e de tecnologias (Hibernate, Github, Netbeans, iText). A criação do sistema também forneceu ao aluno a experiencia de desenvolver um sistema para um cliente, uma vez que o orientador fez esse papel.

Ao fim do desenvolvimento, o Techsales se tornou um sistema que cumpre os objetivos de sua proposta, gerencia compras, vendas e aluguel de jogos, realiza o controle de funcionários, clientes, e da parte financeira da empresa. Tem implementadas todas as funcionalidades do caso de uso e todas as entidades do banco de dados.

## **6.1 Trabalho Futuros**

Apesar do Techsales cumprir o seu objetivo ele ainda pode ser melhorado afim de se tornar um sistema mais completo. Entre possíveis propostas está a de desenvolver um log de dados ao sistema, que registra o que cada usuário fez enquanto logado, garantindo uma maior segurança ao sistema. Outra proposta seria implementar a parte fiscal permitindo assim que o sistema possa atender estabelecimentos que possuam essa exigência. Também podem ser criados outros relatórios para melhorar a capacidade de tomada de decisão dos proprietários do estabelecimento, e expandir o controle de lucros contribuindo para o aumento dos ganhos na locadora.

# **7.REFERÊNCIAS**

[1] SILVIA, Valéria M. REVISÃO SISTEMÁTICA DA EVOLUÇÃO MVC NA BASE ACM. em: Disponível bisponível em: <https://www.researchgate.net/profile/Valeria\_Silva8/publication/264003410\_Revisao \_sistematica\_da\_evolucao\_MVC\_na\_base\_ACM/links/00b4953c839fa9bdd2000000. pdf>. Acesso em: 25/07/2018.

[2] RIBEIRO, Leandro. O QUE É UML E DIAGRAMAS DE CASO DE USO: INTRODUÇÃO PRÁTICA À UML. Disponível em: <https://www.devmedia.com.br/oque-e-uml-e-diagramas-de-caso-de-uso-introducao-pratica-a-uml/23408>. Acesso em: 20/10/2017.

[3] REZENDE, Ricardo. CONCEITOS FUNDAMENTAIS DE BANCO DE DADOS. Disponível em: <http://www.devmedia.com.br/conceitos-fundamentais-de-banco-dedados/1649>. Acesso em: 20/10/2017.

[4] INTERAÇÃO HUMANO COMPUTADOR. Disponível em: < http://ppgsi.each.usp.br/interacao-humano-computador>. Acesso em: 27/07/2018.

[5] SILVA, Izalmo Primo da. DESENVOLVENDO COM HIBERNATE. Disponível em: < https://www.devmedia.com.br/desenvolvendo-com-hibernate/14756>. Acesso em: 02/08/2018.

[6] MEDEIROS, Igor. INTRODUÇÃO AO ITEXT. Disponível em:<https://www.devmedia.com.br/introducao-ao-itext/29864> Acesso em: 02/10/2018.

[7] FERNANDES, Raphaela Galhardo. LIMA, Gleydison de A. Ferreira. HIBERNATE COM ANOTAÇÕES. Disponível em:<https://futurepages.org/wiki/lib/exe/fetch.php?media=quickstart:hibernate\_anota coes.pdf> Acesso em: 02/10/2018.

[8] INÍCIO DE UMA ITERAÇÃO DE CONSTRUÇÃO. Disponível em: <http://www.dsc.ufcg.edu.br/~jacques/cursos/apoo/html/anal1/anal1.htm

> Acesso em: 02/10/2018.

[9] Curso a Distância - "Modelagem de Dados com DB Designer 4" Aula01 - Conceitos de Modelagem em:<http://www.cpscetec.com.br/adistancia/dbdesigner/aula01/aula01.html> Acesso em: 02/08/2018.

# **8.APÊNDICE**

**8.1 Apendice A** – Modelo Lógico

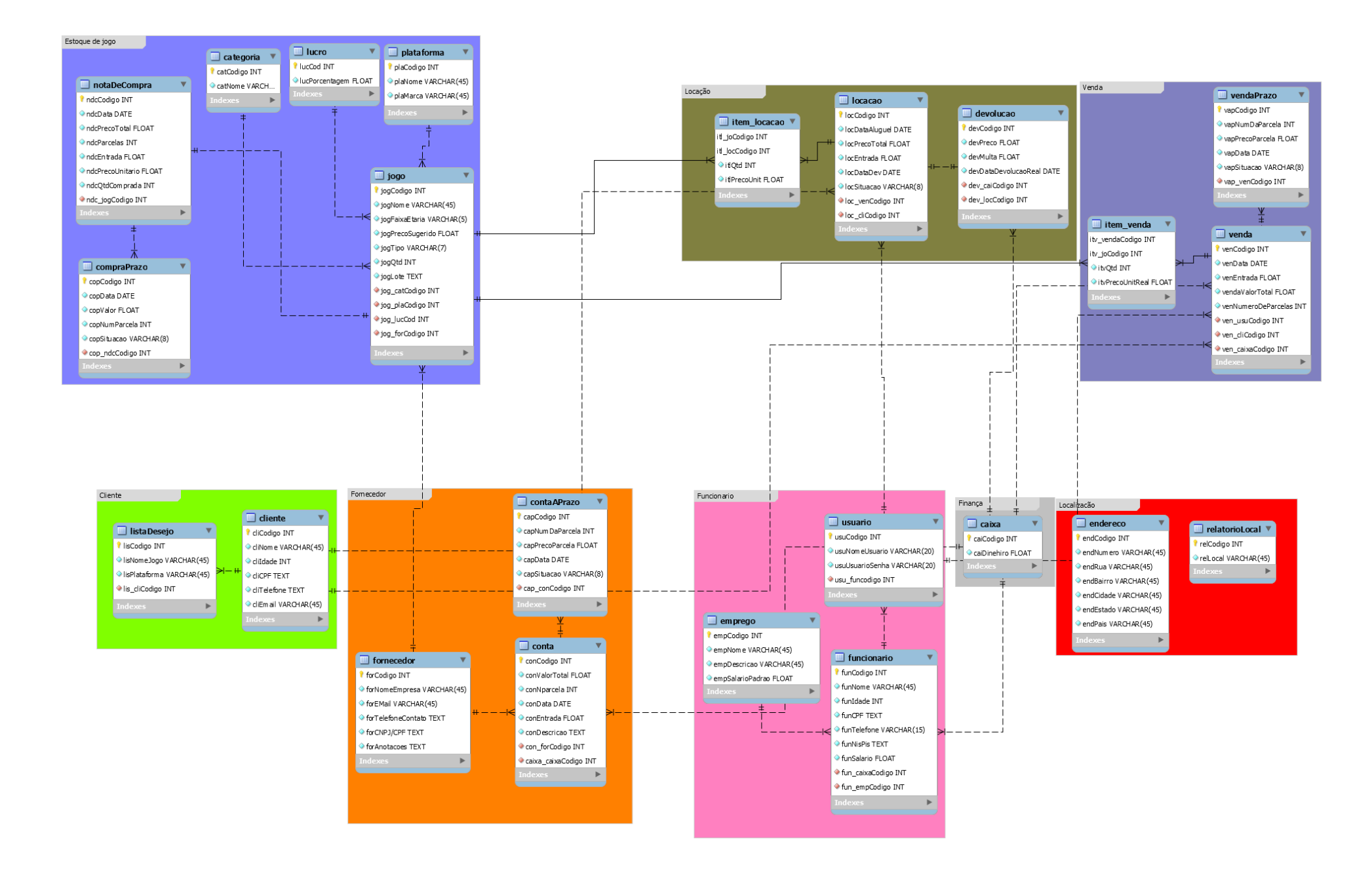
